$\odot$  2010 CIMCO INTEGRATION – 29 FÉVRIER 2012

II

## Table des matières

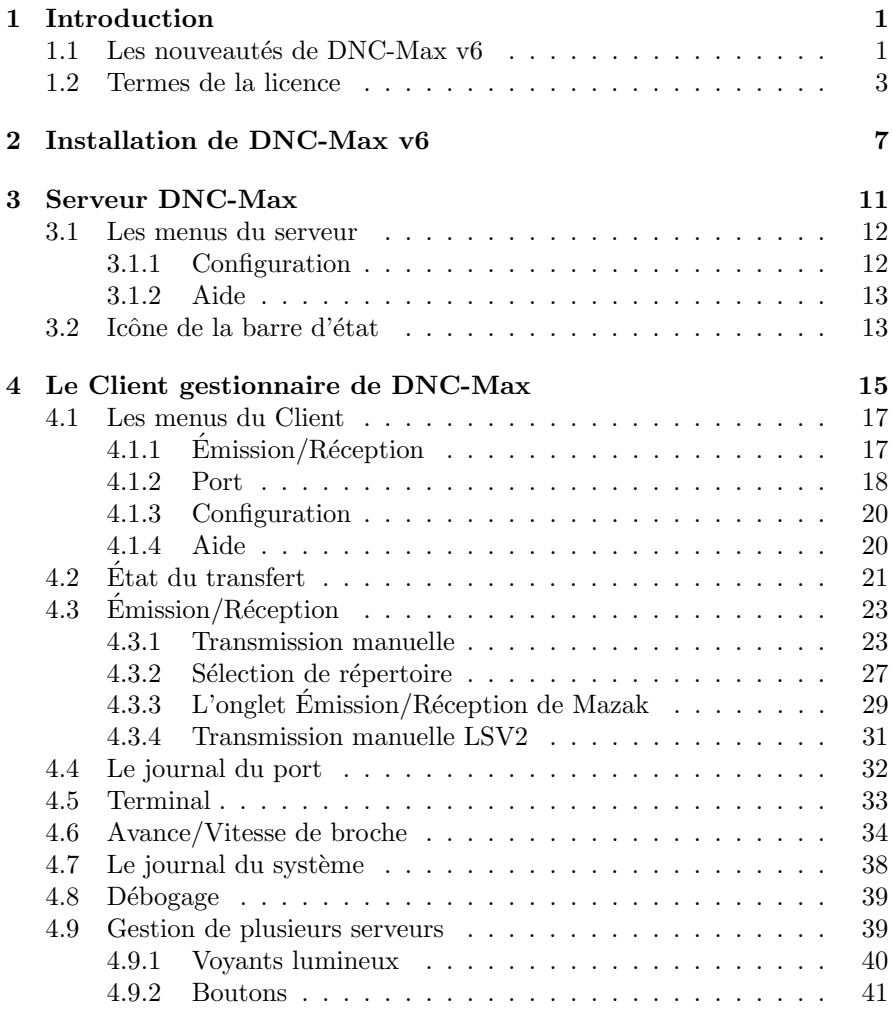

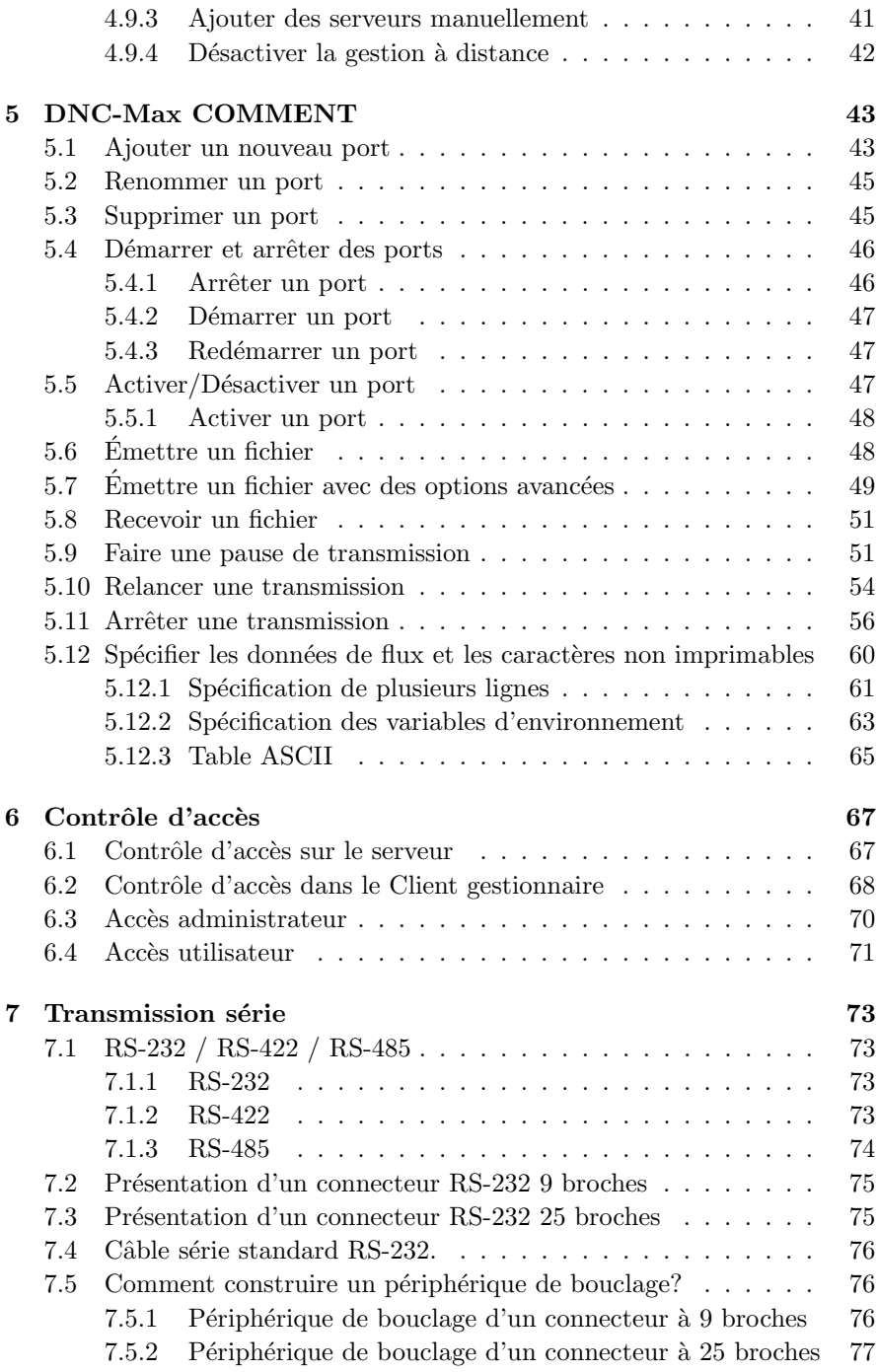

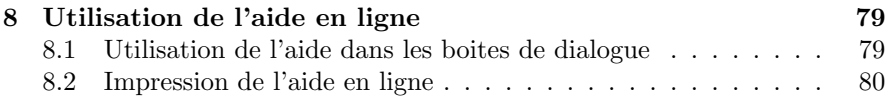

## Liste des figures

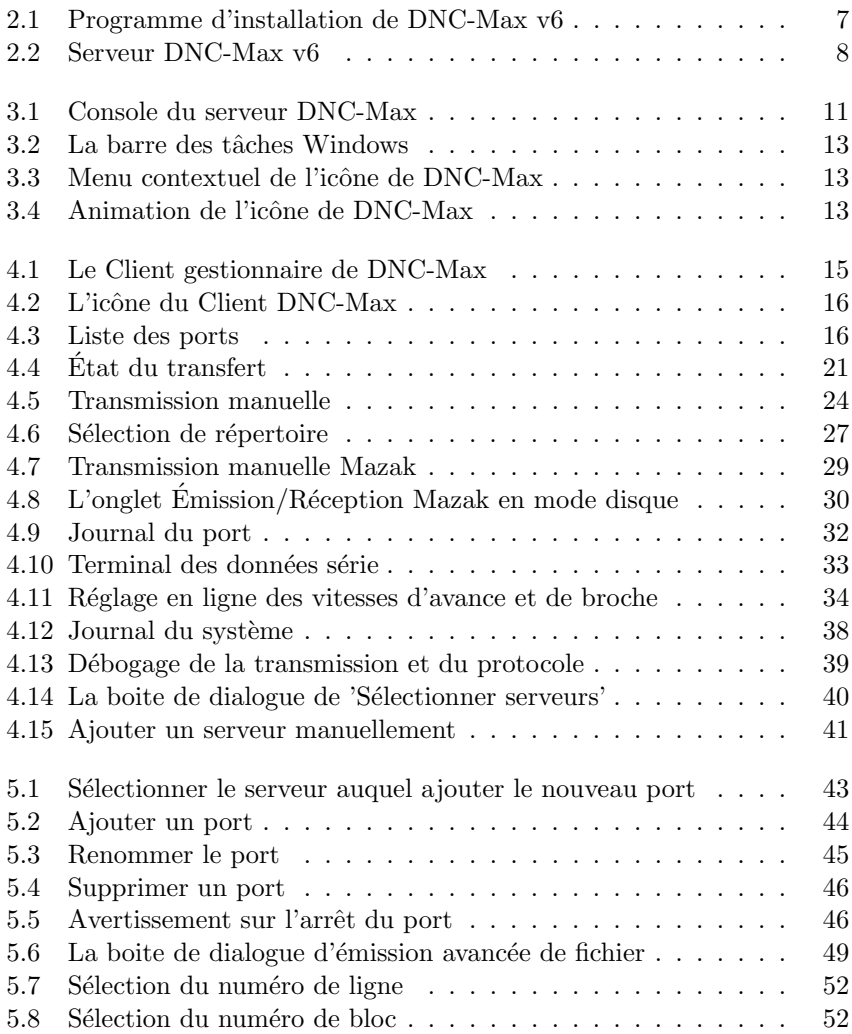

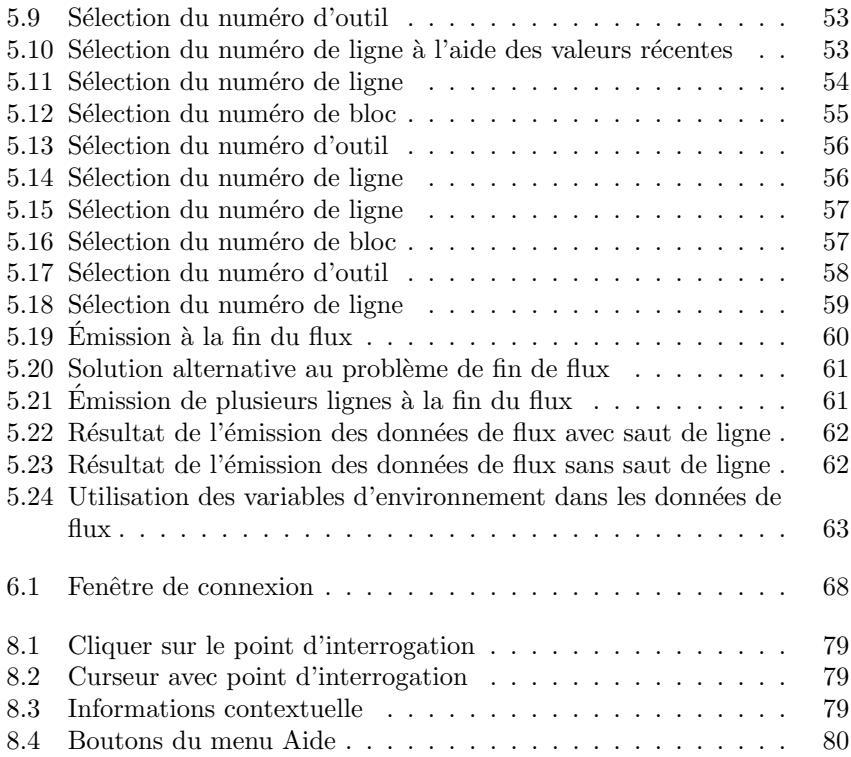

## Liste des tableaux

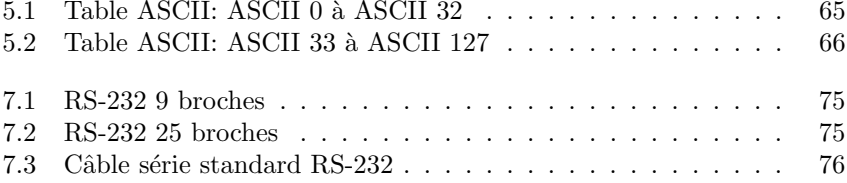

## Introduction

Félicitations pour votre choix. DNC-Max v6 est la dernière version d'une grande gamme de solutions DNC d´evelopp´ees par CIMCO Integration.

## 1.1 Les nouveautés de DNC-Max v6

DNC-Max v6 renferme un certain nombre d'améliorations par rapport à DNC-Max v5:

#### • Nouvelle interface utilisateur

La nouvelle interface utilisateur de la v6 répond aux dernières normes de conception d'interface utilisateur pour Windows.

#### • Une aide en ligne complète

Tout ce que vous désirez savoir sur les fonctions contenues dans les manuels de référence sont désormais en ligne. Si vous ne savez quoi faire dans une situation donnée, alors utilisez l'icône ?, la touche  $\mathbf{F1}$ ou le bouton Aide pour obtenir les informations désirées.

#### • Gestion à distance

Surveillez et contrôlez de partout vos serveurs DNC à travers un réseau local ou une connexion Internet.

#### • Une configuration flexible

Pendant que le serveur est en marche, vous pouvez ajouter, supprimer, configurer ou déplacer des ports d'un serveur à un autre.

Si vous avez des CN identiques, configurez seulement l'une d'entre elles, puis étendez cette configuration à tous vos serveurs DNC.

#### $\bullet$  Protocole standard avancé

Le nouveau protocole standard contient un certain nombre de nouvelles caractéristiques, dont plusieurs configurations pour la réception automatique et demande à distance, sauvegarde avancée, et un moyen innovateur de paramétrage des triggers.

#### • Lancer/relancer la transmission

Démarrez ou redémarrez une transmission à partir d'un numéro de ligne, de bloc ou d'un changement d'outil spécifique. DNC-Max note les changements d'outil, de vitesses d'avance et de broche pour permettre l'utilisation du bon outil et de la bonne vitesse d'avance ou de broche lorsque vous lancez ou relancez une transmission.

#### • Réglage dynamique des vitesses d'avance et de broche

Le réglage en ligne des paramètres CN pendant la transmission permet à l'opérateur de changer les vitesses d'avance et de broche sans toutefois modifier le programme CN. Ce qui vous évite les cycles d'interruption et de reprise telles que arrêter/modifier/recommencer.

#### • Journalisation dynamique

DNC-Max permet un enregistrement complet de l'activité du système et l'envoi de rapports d'état aux opérateurs des commandes numériques.

#### • Contrôle d'accès

Les différents niveaux de protection avec mot de passe permettent de limiter les possibilités de configuration et de contrôle du système aux personnels clés.

## 1.2 Termes de la licence

Les informations contenues dans ce document peuvent être modifiées sans préavis. Cette modification ne représente en aucune façon un engagement de la part de CIMCO Integration. Le logiciel décrit dans ce document ne peut être utilisé ou copié que conformément aux termes de la licence. L'acheteur peut faire une copie de sauvegarde du logiciel. Toutefois, toute reproduction ou tout stockage du manuel d'utilisation dans un système de recherche est strictement interdit. De même, le manuel ne doit être transmis sous aucune forme et par aucun procédé électronique ou mécanique, y compris la photocopie et l'enregistrement, pour une utilisation autre que celle de l'acheteur, sans l'autorisation préalablement écrite de CIMCO Integration.

CONDITIONS D'UTILISATION DU LOGICIEl CIMCO DNC-Max

Date: Février 2012 Copyright 1991-2012 CIMCO Integration Logiciel: CIMCO DNC-Max 6.x

Remarque:

CIMCO Integration se reserve le droit d'apporter des améliorations au logiciel CIMCO DNC-Max, et ce à tout moment et sans informations préalables.

Licence du logiciel

Vous avez le droit d'utiliser toutes les licences du programme que vous avez acheté auprès de CIMCO Integration. Aucune copie du programme, encore moins la documentation relative au programme ne doit être donnée à une personne ou compagnie quelconque. Toute modification ou traduction du programme ou de sa documentation en langue étrangère n'est possible qu'avec l'accord écrit de CIMCO Integration.

Exclusion de garantie et de responsabilité

CIMCO Integration ne donne aucune garantie, explicite ou implicite, sur le logiciel, sa qualité, sa performance, sa valeur marchande ou sa convenance. Tout risque quant à sa qualité et sa performance n'engage que la responsabilité de l'acheteur. Si après achat, le logiciel CIMCO DNC-Max s'avère défectueux, alors il revient à l'acheteur (et non à CIMCO Integration, au distributeur ou au détaillant) d'assumer tous les frais d'entretien, de réparation et de correction; de même que les frais de tous dommages directs ou indirects. En aucun cas, la responsabilité de CIMCO Integration ne saurait être engagée pour des dommages directs ou indirects qui pourraient résulter d'un défaut dans le logiciel, même si CIMCO Integration a été informé de la possibilité d'avoir de tels dommages.

Certaines juridictions n'autorisent pas l'exclusion ou la limitation de garantie implicite ou de la responsabilité concernant les dommages directs ou indirects. Ceci revient à dire que la limitation ou l'exclusion ci-dessus peut ne pas s'appliquer à vous.

Remarque: Le logiciel dont traite ce manuel est confidentiel. Il est la propriété privée de CIMCO Integration. Toute utilisation ou publication ne doit se faire qu'en conformité avec la licence élaborée par CIMCO Integration.

Copyright (c) 1991-2012 CIMCO Integration. Tous droits réservés.

CE LOGICIEL CONTIENT DES INFORMATIONS CONFIDENTIELLES ET DES SECRETS COMMERCIAUX DE CIMCO INTEGRATION. TOUTE UTILISATION, PUBLICATION OU REPRODUCTION EST INTERDITE SANS L'AUTORISATION PREALABLEMENT ÉCRITE DE CIMCO IN-TEGRATION.

DNC-Max, CIMCO Edit et le logo CIMCO sont des marques déposées de CIMCO Integration.

Microsoft, Windows, Win32, Windows NT sont des marques déposées ou des marques déposées et enregistrées de Microsoft Corporation.

D'autres marques et noms de produits sont des marques déposées ou des marques déposées et enregistrées de leurs détenteurs respectifs.

# Installation de DNC-Max v6

Suivez les instructions ci-dessous pour installer DNC-Max v6.

#### 1. Localiser les fichiers d'installation

Si vous recevez DNC-Max v6 sur un CD-ROM, ouvrez le répertoire de DNC-Max V6 sur le CD. Si vous recevez DNC-Max par e-mail, alors sauvegardez le fichier de DNC-Max 6 dans un répertoire provisoire.

#### 2. Exécuter le programme d'installation

Lancez le programme d'installation en cliquant sur le programme de configuration de DNC-Max v6:

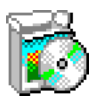

Figure 2.1: Programme d'installation de DNC-Max v6

#### 3. Sélectionner les composants

Suivez maintenant les instructions à l'écran. Si vous êtes à votre première installation, alors choisissez l'installation du serveur.

Si vous avez acheté une licence pour CIMCO Edit ou désirez tout simplement installer sa version d'évaluation, sélectionnez également CIMCO Edit sur la liste.

#### 4. Copier le fichier de clés

Passez à l'étape suivante si vous n'avez pas de fichier de clés mais désirez installer une version d'évaluation.

Si vous avez reçu un fichier de clés, il doit être copié dans le répertoire de DNCMax6 une fois l'installation terminée.

Si vous avez installé à la fois DNC-Max et CIMCO Edit, le fichier de clés devra également être copié dans le répertoire de CIMCOEdit6.

#### 5. Démarrer le serveur pour la première fois

Vous pouvez lancer DNC-Max une fois l'installation terminée et le fichier de clés copié. Cliquez sur l'icône du serveur DNC-Max se trouvant sur votre bureau pour afficher la console du serveur.

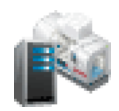

Figure 2.2: Serveur DNC-Max v6

Une fois le serveur en marche, vérifiez que le nom de votre société est affiché dans la zone Licence accordée à se trouvant sur la console du serveur. Si non, c'est que le fichier de clés n'est pas encore copié dans le répertoire de DNC-Max.

Nota: Si vous exécutez une version d'évaluation, le nom de la licence sera *Version démo*.

#### 6. Configurer le serveur

Pour configurer le serveur, sélectionnez Configuration/Configurer le serveur à partir du menu de la console du serveur.

Entrez le nom du serveur dans la fenêtre de l'onglet Configurer le serveur. Choisissez un nom décrivant la fonction et/ou l'emplacement du serveur, par exemple Atelier ouest.

Sous l'onglet Répertoires, sélectionnez le répertoire racine de ce serveur. Le répertoire racine est le répertoire de base des fichiers journaux, des programmes CN, etc. Si tous vos programmes CN sont sur un seul disque ou lecteur réseau, alors utilisez ce lecteur comme répertoire racine. Par contre, si les programmes CN se trouvent sur plusieurs lecteurs, choisissez provisoirement un des lecteurs comme répertoire racine.

Cochez la case Création automatique de répertoires au bas de la boite de dialogue.

Cliquez sur OK pour fermer la configuration.

Pour plus d'informations sur la configuration du serveur, référez-vous s'il vous plaît à Guide d'installation.

#### 7. Démarrer le Client gestionnaire

Configurez le serveur devant communiquer avec vos machines CN à partir du Client gestionnaire.

Lancez le Client gestionnaire en cliquant sur le bouton Client se trouvant sur la console du serveur.

Référez-vous s'il vous plaît à section 4 pour plus d'informations sur le Client gestionnaire.

#### 8. Configurer la première machine

Si vous êtes à votre première installation, deux ports  $Machine A$  et Machine B seront mentionnés sur la liste des port du Client. Ces ports représentent les configurations par défaut créées par DNC-Max.

Vous pouvez changer le nom du premier port si vous voulez configurer une machine utilisant le protocole standard. Choisissez un nom pouvant permettre d'identifier la commande numérique; par exemple son emplacement ou le nom de son opérateur.

Pour renommer un port, sélectionnez Port/Renommer le port à partir du menu.

Supprimez les deux ports mentionnés sur la liste si vous voulez configurer une machine utilisant un protocole spécial comme Heidenhain ou *Mazak*. Pour supprimer un port, sélectionnez **Port/Supprimer le** port à partir du menu. Ajoutez ensuite un nouveau port en sélectionnant Port/Ajouter un port. Référez-vous s'il vous plaît à section 5.1 pour plus d'informations sur la façon d'ajouter de nouveaux ports.

Vous êtes maintenant prêt pour la configuration de la machine.

Nota: Une seule machine est affichée si votre licence ne vous donne droit qu'à un seul port.

#### 9. Ouvrir la fenêtre de configuration

Pour configurer un port, sélectionnez-le sur la liste des ports en cliquant sur le bouton gauche de la souris. Sélectionnez ensuite **Port/Configurer** le port pour ouvrir la fenêtre de configuration.

#### 10. Les principaux param`etres du port

S'électionnez les corrects paramètres du port s'érie pour cette machine.

Une fois terminé, cliquez sur  $\overline{OK}$  au bas de la boite de dialogue.

R'efferez-vous s'il vous plaît à Guide d'installation pour plus d'informations sur la configuration de protocole.

#### 11. Tester la configuration

Vous pouvez maintenant commencer le transfert de données entre le serveur DNC et la commande numérique.

Selon le type de protocole choisi, vous pouvez soit émettre un fichier vers la commande numérique à partir du menu du Client en vous servant de l'onglet **Émission/Réception** ou appeler un programme depuis le clavier de la CN.

Plusieurs commandes numériques nécessitent des paramètres spéciaux pour pouvoir fonctionner correctement. S'il vous est impossible d'émettre et/ou de recevoir des données, c'est qu'il vous faut probablement une configuration supplémentaire. Pour plus d'informations sur la configuration de protocole, référez-vous s'il vous plaît à Guide d'installation.

## Serveur DNC-Max

DNC-Max v6 se compose de deux programmes: Le serveur (montré cidessous) et le Client gestionnaire. Le programme du serveur qui est chargé de la communication avec les commandes numériques doit être toujours en marche. Il est recommandé de démarrer le serveur à partir du  $Dosser$  de  $d\acute{e}marra$ ae.

Vous pouvez ouvrir la console du serveur à partir de la barre d'état si le serveur est en écran réduit (voir section 3.4).

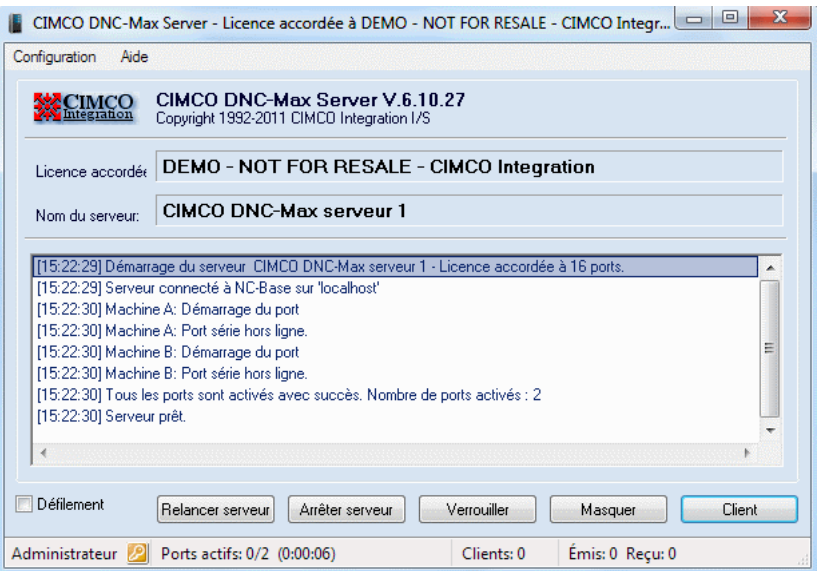

Figure 3.1: Console du serveur DNC-Max

La version du programme, le nom du serveur et le nom de la licence sont affichés dans la partie supérieure de la fenêtre du serveur. Juste en dessous, se trouve la fenêtre du journal d'événements du serveur avec des informations sur les activités du serveur.

## 3.1 Les menus du serveur

Cette section décrit les menus du serveur DNC-Max.

### 3.1.1 Configuration

#### • Vider le journal

Efface le contenu du journal d'événements. Les informations contenues dans le journal peuvent toujours être consultées dans le fichier journal du serveur.

#### • Enregistrer l'heure

S'electionnez cette option pour afficher l'heure d'enregistrement de chaque  $\acute{e}$ vénement. Cette fonction peut être activée ou désactivée, mais l'heure est toujours enregistrée dans le journal.

#### • Enregistrer la date

S'electionnez cette option pour l'affichage de la date d'enregistrement de chaque événement. Cette fonction peut être activée ou désactivée, mais la date est toujours enregistrée dans le journal.

#### • Enregistrer uniquement les erreurs

Seules les erreurs seront affichées dans le journal d'événements. Cette fonction peut être activée ou désactivée.

#### • Configurer le serveur

Cliquez sur cette option pour ouvrir la fenêtre de configuration du serveur. Dans cette boite de dialogue, vous pouvez configurer les différents paramètres du serveur et sélectionner la langue d'affichage des menus.

#### • Sauvegarder la configuration

Utilisez cette option pour sauvegarder la configuration du serveur.

#### • Restaurer la configuration

Utilisez cette option pour restaurer la configuration du serveur à partir d'une copie de sauvegarde.

### 3.1.2 Aide

#### • Contenu

Ouvre l'aide en ligne.

### • Visiter le site CIMCO

Vous conduit directement au site web de CIMCO Integration si votre ordinateur est connecté à l'Internet.

### $\bullet$  À propos de DNC-Max

Donne des informations sur la version/licence du logiciel.

## 3.2 Icône de la barre d'état

Lorsque le serveur DNC-Max est en marche, une petite icône s'affiche dans la barre des tâches.

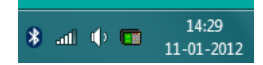

Figure 3.2: La barre des tâches Windows

Vous pouvez ouvrir le serveur en cliquant sur l'icône de DNC-Max  $\overline{a}$  à l'aide du bouton droit de la souris. Si la console du serveur est masquée (en écran réduit), sélectionnez **Afficher** à partir du menu. Si la console du serveur est verrouillée, vous pouvez la déverrouiller et vice versa. Pour activer le Client gestionnaire, sélectionnez Client.

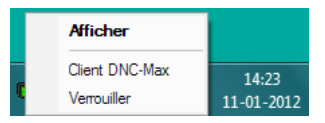

Figure 3.3: Menu contextuel de l'icône de DNC-Max

Si le serveur a une ou plusieurs transmissions en cours, ceci est indiqué par l'icône exécutant une petite animation faisant clignoter les lumières sur la commande numérique.

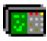

Figure 3.4: Animation de l'icône de DNC-Max

# Le Client gestionnaire de DNC-Max

Le Client gestionnaire est l'interface primaire de DNC-Max destinée à la surveillance des activités du serveur, au contrôle manuel des transmissions et à la configuration des ports. Le Client gestionnaire est décrit ci-après.

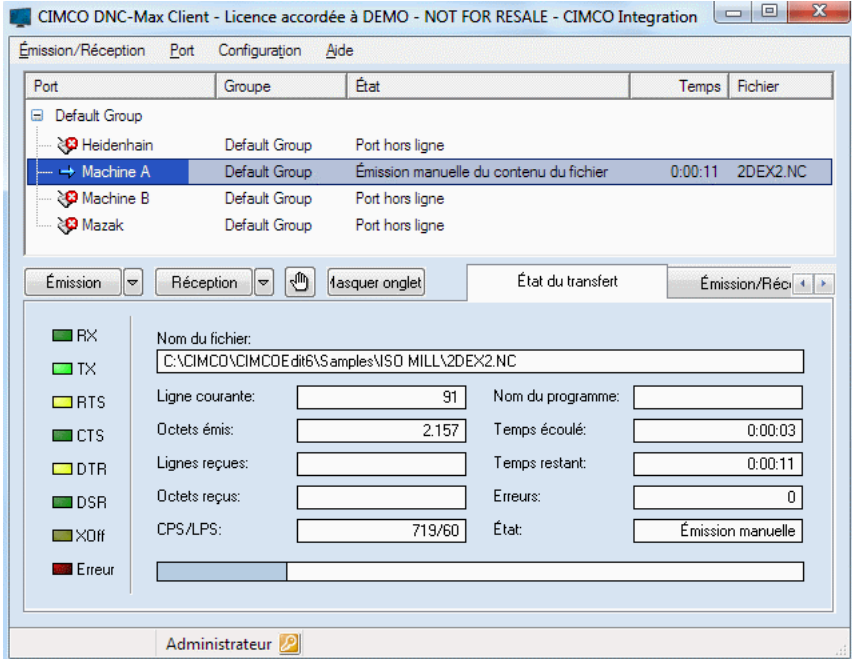

Figure 4.1: Le Client gestionnaire de DNC-Max

Pour lancer le Client gestionnaire, cliquez sur le bouton Client se trouvant sur la console du serveur ou utilisez l'icône Client DNC-Max se trouvant sur votre bureau.

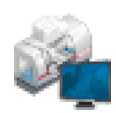

Figure 4.2: L'icône du Client DNC-Max

Le Client DNC-Max se compose de trois parties: Menus, liste des ports et onglets.

#### • Menus du Client

Les menus sont utilisés pour accéder à toutes les fonctions ordinaires de DNC-Max. Référez-vous s'il vous plaît à section 4.1 pour une description détaillée des menus.

#### • Liste des ports

La liste des ports renferme une liste de tous les ports pouvant être contrôlés par le Client gestionnaire. Pour configurer ou contrôler un port spécifique, sélectionnez-le sur la liste à l'aide du bouton gauche de la souris. Le port sélectionné sera en surbrillance.

| Port                      | Groupe        | État                                    | Temps   | Fichier  |
|---------------------------|---------------|-----------------------------------------|---------|----------|
| Default Group<br>ь        |               |                                         |         |          |
| <b>&amp;</b> Heidenhain   | Default Group | Port hors ligne                         |         |          |
| $\rightarrow$ Machine A   | Default Group | Émission manuelle du contenu du fichier | 0:00:11 | 2DEX2 NC |
| े <b>ं</b> Machine B      | Default Group | Port hors ligne                         |         |          |
| ् <mark>ध्</mark> य Mazak | Default Group | Port hors ligne                         |         |          |
|                           |               |                                         |         |          |

Figure 4.3: Liste des ports

La liste des ports affiche la description du port, son état actuel, le temps restant en cas de transmission ou le temps écoulé en cas de réception et le nom du fichier en transmission (sans le chemin d'accès).

#### • Onglets

Les onglets sont utilisés pour surveiller et contrôler le port choisi. Les onglets sont décrits de façon détaillée dans les sections qui suivent.

Vous pouvez contrôler plusieurs serveurs à partir du même Client si la gestion `a distance est possible sur vos serveurs DNC-Max. Pour de plus amples informations, référez-vous s'il vous plaît à section 4.9.

Lisez la section sur le contrôle d'accès (section 6) si le contrôle d'accès est activé.

Nota: Vous pouvez redimensionner la boite de dialogue en tirant ses bords ou en appuyant sur le bouton d'agrandissement du coin sup´erieur droit de la fenêtre

## 4.1 Les menus du Client

Cette section traite des menus du Client DNC-Max.

Nota: Tous les menus liés à un port spécifique (tels que  $\hat{E}$ mission/Réception et Configurer/Renommer/...) sont également disponibles dans le menu contextuel du port. Cliquez sur un port de la liste des ports `a l'aide du bouton droit de la souris pour activer son menu contextuel.

## 4.1.1  $\mathbf{E}$ mission/Réception

Le menu Emission/Réception est utilisé pour la transmission manuelle de fichiers.

#### • Emettre fichier ´

Permet une émission manuelle de fichiers. Pour de plus amples informations, référez-vous s'il vous plaît à section 5.6.

#### $\cdot$  Émission avancée de fichier

Permet d'émettre des fichiers avec utilisation d'options avancées. Pour de plus amples informations, référez-vous s'il vous plaît à section 5.7.

#### $\bullet$  Emettre fichiers récents

Donne un accès rapide à une liste de fichiers récemment émis sur le port sélectionné.

Si un fichier a été précédemment émis à l'aide d'options avancées, son choix à partir du menu récent conduira à une émission du fichier avec les mêmes options.

Référez-vous s'il vous plaît à section 5.6 et section 5.7 pour de plus amples informations.

#### • Réception de fichier

Permet de recevoir des fichiers. Pour de plus amples informations, référez-vous s'il vous plaît à section 5.8.

#### • Réception de fichiers récents

Donne un accès rapide à une liste de fichiers récemment reçus sur le port sélectionné.

Pour de plus amples informations, référez-vous s'il vous plaît à section 5.8.

#### • Pause de transmission

Permet un arrêt momentané de la transmission en cours.

Pour de plus amples informations, référez-vous s'il vous plaît à section 5.9.

#### • Relancer la transmission

Permet de relancer la transmission courante.

Pour de plus amples informations, référez-vous s'il vous plaît à section 5.10.

#### • Arrˆeter la transmission

Permet d'arrêter la transmission en cours.

Pour de plus amples informations, référez-vous s'il vous plaît à section 5.11.

#### • Effacer la file d'attente

Permet d'effacer la file d'attente d'appel de fichier pour la machine s'electionnée. Pour de plus amples informations, référez-vous s'il vous plaît à section  $4.3$ .

#### • Imprimer fichier

Permet d'imprimer un fichier. Cliquez sur cette option pour sélectionner un fichier et l'imprimer directement.

#### $\bullet$  Visualiser le dernier fichier transféré

Cliquez sur cette option pour éditer/visualiser le dernier fichier transféré.

#### 4.1.2 Port

Le menu **Port** est utilisé pour le contrôle des ports. Pour contrôler un port spécifique, cliquez sur le nom du port à l'aide du bouton gauche de la souris. Le port sélectionné sera en surbrillance.

#### • Arrêter

Permet d'arrêter un port. Pour de plus amples informations, référezvous s'il vous plaît à section 5.4.

#### $\bullet$  Démarrer

Permet de mettre un port en marche. Pour de plus amples informations, référez-vous s'il vous plaît à section 5.4.

#### $\bullet$  Redémarrer

Permet de remettre un port en marche. Pour de plus amples informations, référez-vous s'il vous plaît à section 5.4.

#### • Activer

Permet d'activer un port. Pour de plus amples informations, référezvous s'il vous plaît à section 5.5.

#### $\bullet$  Désactiver

Permet de désactiver un port. Pour de plus amples informations, référez-vous s'il vous plaît à section 5.5.

#### • Configurer

Permet une configuration du port sélectionné. Pour de plus amples informations, référez-vous s'il vous plaît à Guide d'installation.

#### • Ajouter

Permet d'ajouter un nouveau port. Pour de plus amples informations, référez-vous s'il vous plaît à section 5.1.

#### • Supprimer

Permet de supprimer le port sélectionné. Pour de plus amples informations, référez-vous s'il vous plaît à section 5.3.

#### • Renommer

Permet de changer le nom d'un port. Pour de plus amples informations, référez-vous s'il vous plaît à section 5.2.

#### • Terminaux portatifs

Utilisez cette option pour configurer et gérer les terminaux portatifs.

#### • Moniteurs machine

S'électionnez cette option pour ajouter et gérer des moniteurs de machine.

### 4.1.3 Configuration

Le menu **Configuration** est utilisé pour configurer le Client gestionnaire.

#### $\bullet$  Connexion/Déconnexion

Utilisez cette option pour vous connecter au Client ou vous déconnecter du Client. Référez-vous s'il vous plaît à section 6 pour plus d'informations.

#### • Configurer le Client

Cliquez sur cette option pour ouvrir la fenêtre de configuration du Client. Cette boite de dialogue vous permet de configurer les différents param`etres du Client et de s´electionner la langue d'affichage des menus.

Nota: Les entrées de journal sont mémorisées dans la langue sélectionnée sur le serveur.

#### • Sélectionner serveurs

Permet de sélectionner le serveur à contrôler. Pour plus d'informations sur la sélection de serveurs, référez-vous s'il vous plaît à section 4.9.

#### • Redémarrer le serveur

Cliquez sur cette option pour redémarrer le serveur lorsque la configuration est modifiée ou quand un problème est détecté.

#### • Configurer le serveur

S'electionnez cette option pour ouvrir la fenêtre de configuration du serveur. Cette boite de dialogue vous permet entre autre de configurer les différents paramètres du serveur et de sélectionner la langue d'affichage des menus.

#### • Sauvegarder la configuration du serveur

Cliquez sur cette option pour sauvegarder le paramétrage du serveur.

#### • Restaurer la configuration du serveur

Utilisez cette option pour restaurer la configuration du serveur à partir du copie de sauvegarde.

### 4.1.4 Aide

#### • Contenu

Affiche l'aide en ligne de CIMCO DNC-Max.

#### • À propos de DNC-Max

Donnne des informations sur la version/licence.

## 4.2 Etat du transfert ´

Pour avoir des informations détaillées sur le transfert en cours sur un port spécifique, cliquez sur le port et sélectionnez l'onglet Etat du transfert. Le contenu de l'onglet sur l'état du transfert est affiché ci-dessous.

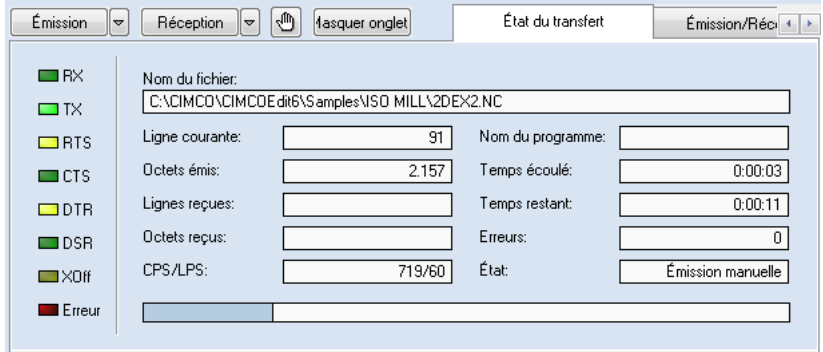

Figure 4.4: Etat du transfert ´

Les lumières sur le côté gauche de la fenêtre indiquent l'état actuel du port série.

- RX Signal de réception le serveur est en train de recevoir des données de la commande numérique.
- TX Signal de transmission le serveur est en train d'émettre des données vers la commande numérique.
- RTS Demande pour émettre l'état du serveur vers la commande numérique.
- CTS Prêt à émettre état de la commande numérique vers le serveur.
- DTR Terminal prêt état du serveur vers la commande numérique.
- DSR Prêt à recevoir état de la commande numérique vers le serveur.
- XOff Pause de transmission occasionnée par XOff depuis la commande numérique.
- Erreur Une ou plusieurs erreurs se sont produites au cours du transfert actuel.

Le côté droit de la fenêtre sur l'état du transfert contient des informations sur le transfert en cours.

#### • Nom du fichier

Ce champ affiche le nom et le chemin entier du fichier lors du transfert d'un fichier ordinaire de la DNC vers la commande numérique.

Au cours d'une réception automatique, ce champ affiche le nom du programme reçu si les données reçues renferment un nom de fichier valide. Selon la configuration du port, le chemin d'accès est indiqué partiellement ou entièrement. Pendant une réception manuelle, le nom et le chemin entier du fichier sont affichés.

Si la DNC transmet une liste de répertoires, un rapport de réception etc., une petite description des données transmises est affichée. Exemple: Si le serveur reçoit un appel de liste de répertoires, ce champ affichera Appel de liste.

#### • Ligne courante

Indique le numéro de la ligne actuelle. Ce numéro n'inclut pas les lignes émises avant les premières lignes du fichier transmis, c'est-à-dire les données de flux indiquées dans la configuration du port.

#### • Octets émis

Indique le nombre d'octets transmis.

#### • Lignes reçues

Indique le nombre de lignes reçues.

#### • Octets reçus

Indique le nombre d'octets reçus.

#### • CPS/LPS

Définit le taux de transfert total en *caractères par seconde* (CPS) et lignes par seconde (LPS).

#### • Nom du programme

Indique le nom du programme trouvé pendant une réception automatique ou une demande à distance.

#### $\bullet$  Temps écoulé

Indique le temps écoulé depuis le début du transfert.

#### • Temps restant

Donne une estimation du temps restant pendant une opération de transmission.

#### • Erreurs

Nombre d'erreurs enregistrées pour ce transfert.

### $\cdot$  Etat

L'état actuel du port (*Inactif* / Émission manuelle / ...).

Lorsque la DNC émet un fichier vers la commande numérique, une barre d'avancement est affich´ee au bas de la fenˆetre pour indiquer la progression du transfert en cours.

## 4.3 Emission/Réception

Le contenu de l'onglet 'Émission/Réception' dépend du protocole utilisé par le port sélectionné.

La fenêtre de la **Transmission manuelle** est utilisée par les ports acceptant les transferts au cours desquels le choix d'un programme peut se faire à partir du serveur DNC (par exemple le protocole standard). La fenˆetre de S'election de répertoire est utilisée par les ports supportant uniquement les op´erations d'appel de programme depuis la CN (par exemple le protocole Heidenhain).

## 4.3.1 Transmission manuelle

Vous pouvez utiliser l'onglet  $\acute{E}mission/Reception$  pour des émissions ou des réceptions manuelles de fichiers. Une opération manuelle est le transfert de fichiers entre le serveur DNC et la commande numérique, lancé manuellement à partir du programme administrateur. Le transfert automatique par contre est lancé par l'opérateur CN à l'aide des fonctions de demande à distance ou de réception automatique.

Les transmissions manuelles nécessitent un droit d'accès utilisateur.

| Émission    | Réception<br>$\triangledown$                                                                                  | .√M)<br>$\triangledown$ | fasquer onglet | État du transfert                                                                                                    | Émission/Réception                                                                                                    |
|-------------|----------------------------------------------------------------------------------------------------|-------------------------|----------------|----------------------------------------------------------------------------------------------------|----------------------------------------------------------------------------------------------------|
| æ<br>⊕<br>Ġ | Opération<br>the Emission de fichier<br>the Emission de fichier<br>the Emettre fichier e<br>Emettre fichier e | Nombre                  | Fichier        | C:\CIMCO\CIMCOEdit6\Samples\ISO MILL\2DEX1.NC<br>C:\CIMCO\CIMCOEdit6\Samples\ISO MILL\BOTTLE.NC<br>0 sur 2 C:\CIMCO\CIMCOEdit6\Samples\ISO MILL\BOTTLE.NC<br>0 sur 4 C:\CIMCO\CIMCOEdit6\Samples\ISO MILL\2DEX1.NC | Émission<br>$\triangledown$<br>Réception<br>$\overline{\phantom{0}}$<br>Effacer la file<br>⊪≂<br>$\overline{\mathbf{v}}$<br>Pause<br>Relancer<br>$\overline{\phantom{0}}$<br>le.<br>Arrêter |
|             |                                                                                                    |                         |                |                                                                                                    |                                                                                                    |

Figure 4.5: Transmission manuelle

#### $\cdot$  Emission

Pour émettre manuellement un fichier à partir d'un port spécifique, s'electionnez le port sur la liste des ports et cliquez sur **Emission**.

S'electionnez ensuite le fichier à émettre dans la boite de dialogue de fichier. Si vous gérez un serveur distant, les lecteurs et les fichiers listés dans la boite de dialogue sont ceux visibles à partir du serveur. Il est impossible d'émettre des fichiers se trouvant sur l'ordinateur de gestion, à moins que ce dernier ait un ou plusieurs lecteurs partagés qui sont accessibles `a partir du serveur. Ceci s'explique par le fait que le serveur doit accéder au fichier avant de pouvoir l'émettre.

Cliquez sur la flèche à côté du bouton **Émission** pour afficher la liste des fichiers récemment émis vers le port sélectionné.

Si un fichier a été précédemment émis à l'aide des options avancées, son choix sur la liste des fichiers récents entraînera l'émission du fichier avec les mêmes options.

Pour de plus amples informations, référez-vous s'il vous plaît à section 5.7.

Nota: Pour émettre plusieurs fichiers, sélectionnez fichiers multiples à partir de la boite de dialogue  $\emph{Émettre fichier}$  à l'aide de  $\emph{CTRL}/MAJ$ + un clic de souris.

#### $\bullet$  Réception

Pour recevoir manuellement un fichier à partir d'un port spécifique,  $s$ électionnez le port sur la liste des ports et cliquez sur  $Réception.$ 

S'electionnez ensuite le fichier à recevoir dans la boite de dialogue de fichier.

Si vous gérez un serveur distant, les lecteurs et les fichiers affichés dans la boite de dialogue sont ceux visibles à partir du serveur. Il est impossible d'émettre des fichiers se trouvant sur l'ordinateur de gestion, sauf si ce dernier a un ou plusieurs lecteurs partagés qui sont accessibles à partir du serveur. Un fichier doit ˆetre accessible depuis le serveur avant de pouvoir être transmis.

Pour de plus amples informations, référez-vous s'il vous plaît à section 5.8.

#### • Effacer la file d'attente

Pour supprimer une entrée spécifique de la File d'attente de transmission, sélectionnez-la et cliquez sur **Effacer la file d'attente**.

Pour supprimer toutes les entrées, cliquez sur la flèche à côté du bouton Effacer la file d'attente, puis sélectionnez Effacer toutes les demandes à partir du menu déroulant.

• Pause

Pour arrêter momentanément une transmission sur un port spécifique, s'electionnez le port sur la liste des ports et cliquez sur **Pause**. Ceci entrainera une pause de transmission.

Pour accéder aux fonctions avancées de pause, cliquez sur la flèche à côté du bouton Pause.

Pour plus d'informations sur les fonctions avancées de pause, référezvous s'il vous plaît à section 5.9.

#### • Relancer

Pour relancer une transmission sur un port spécifique, sélectionnez le port sur la liste des ports et cliquez sur Relancer. La transmission reprendra à partir du point où la pause a été observée.

Pour accéder aux fonctions avancées de redémarrage, cliquez sur la flèche à côté du bouton **Pause**.

Pour plus d'informations sur les fonctions avancées de redémarrage, référez-vous s'il vous plaît à section 5.10.

#### • Arrˆeter

Pour arrêter une transmission sur un port spécifique, sélectionnez le port sur la liste des port `a l'aide du bouton gauche de la souris et cliquez sur **Arrêter**. La transmission est interrompue immédiatement.

Pour accéder aux fonctions avancées d'arrêt de transmission, cliquez sur la flèche à côté du bouton Arrêter.

Pour plus d'informations sur les fonctions avancées d'arrêt, référez-vous s'il vous plaît à section 5.11.

Nota: Pause, relancer et arrêter ne sont accessibles qu'avec le protocole standard.

#### File d'attente de transmission

Si vous sélectionnez **Émission** ou Réception au moment où une transmission est en cours sur le port choisi, votre demande sera placée dans une file d'attente. Les transferts en attente sont affichés dans le champ à gauche des boutons de contrôle de la transmission manuelle

La file d'attente de transmission a trois colonnes:

La première colonne  $\textit{Opération}$  indique le type de transfert, par exemple  $E$ mission à partir du numéro de bloc, Réception de fichier ou Emet le fichier plusieurs fois (lors d'une transmission en boucle).

La seconde colonne *Nombre* affiche le nombre d'émissions du fichier.

Si vous avez demandé une transmission en boucle (uniquement dans le protocole standard), cette colonne contiendra ´egalement des informations sur le nombre de fois que le fichier doit être émis et le nombre de transferts en cours. Cela signifie que si vous avez demand´e `a ´emettre un fichier 5 fois et que le serveur émet la troisième itération, la colonne affichera:  $3 \text{ sur } 5$ . La troisième colonne  $Fichier$  renferme la liste des fichiers à transférer.

Référez-vous s'il vous plaît à section 5.7 pour plus d'informations sur la transmission en boucle.

Nota: Vous pouvez créer une file d'attente d'un maximum de 32 transferts.
## 4.3.2 Sélection de répertoire

Si le port sélectionné ne permet que des transferts effectués à l'aide de la demande à distance et de la réception automatique (par exemple Heidenhain), alors l'onglet  $\mathbf{\hat{E}}$ mission/ $\mathbf{\hat{R}}$ éception peut être utilisé pour indiquer le répertoire à utiliser lors de l'émission et/ou la réception de fichiers.

Pour permettre la sélection manuelle des répertoires, choisissez Manuel ou Tous deux dans les paramètres Répertoire de transmission et/ou Répertoire de réception se trouvant dans la configuration du port. Pour de plus amples informations, référez-vous s'il vous plaît à Guide d'installation.

La sélection de répertoire nécessite un droit d'accès utilisateur.

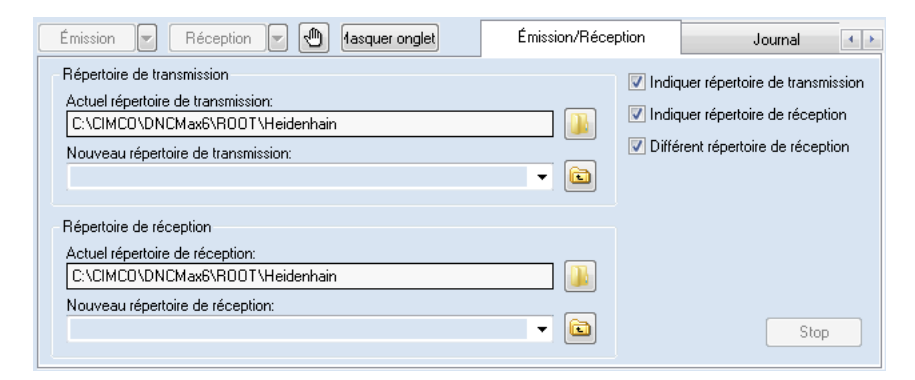

Figure 4.6: Sélection de répertoire

## • Indiquer répertoire de transmission

Lorsque cette case est cochée, le serveur émet les fichiers à partir du répertoire indiqué dans le champ  $$ courant.

## • Indiquer répertoire de réception

Lorsque cette case est cochée, le serveur reçoit les fichiers dans le répertoire indiqué dans le champ Répertoire de réception/Répertoire courant.

## • Différent répertoire de réception

Cochez cette case pour indiquer manuellement un répertoire de réception différent du répertoire de transmission.

#### • Répertoire de transmission

#### $-$  Actuel répertoire de transmission

Cette zone affiche le répertoire de transmission actuel.

Si cette option est désactivée (le texte est grisé), le répertoire de transmission indiqué dans la configuration du port est utilisé.

Pour changer le répertoire courant, cliquez sur le bouton de dossier  $\Box$  à gauche ou saisissez un nom de répertoire dans le champ Nouveau répertoire de transmission (voir ci-dessous).

#### – Nouveau r´epertoire de transmission

Utilisez ce champ pour entrer manuellement un nouveau répertoire de transmission.

Une liste de répertoires précédemment utilisés est disponible dans la liste déroulante.

Après avoir indiqué un répertoire valide ou sélectionné un répertoire à partir de la liste déroulante, cliquez sur le bouton de droite  $\blacksquare$ pour le valider.

Nota: Si vous entrez un répertoire non valide, le serveur ne pourra pas émettre de fichiers.

#### • Répertoire de réception

#### $-$  Actuel répertoire de réception

Ce champ indique le répertoire de réception actuel.

Si cette option est désactivée (le texte est grisé), le répertoire de réception indiqué dans la configuration du port est utilisé.

Pour changer le répertoire courant, cliquez sur le bouton de dossier  $\Box$  à gauche ou saisissez un nom de répertoire dans le champ Nouveau répertoire de réception (voir ci-dessous).

#### – Nouveau répertoire de réception

Utilisez ce champ pour entrer manuellement un nouveau répertoire de réception.

Une liste de répertoires précédemment utilisés est disponible dans la liste déroulante.

Après avoir indiqué un répertoire valide ou sélectionné un répertoire à partir de la liste déroulante, cliquez sur le bouton de droite  $\blacksquare$ pour le valider.

Nota: Si vous entrez un répertoire non valide, le serveur ne pourra pas recevoir de fichiers.

# 4.3.3 L'onglet Émission/Réception de Mazak

Le protocole Mazak utilise une boite de dialogue spéciale qui permet à l'opérateur de contrôler à la fois les transferts Mazatrol et ISO. Le contenu de l'onglet 'Emission/Réception' pour le protocole Mazak est affiché ci-dessous.

Nota: Les opérations manuelles nécessitent un droit d'accès utilisateur.

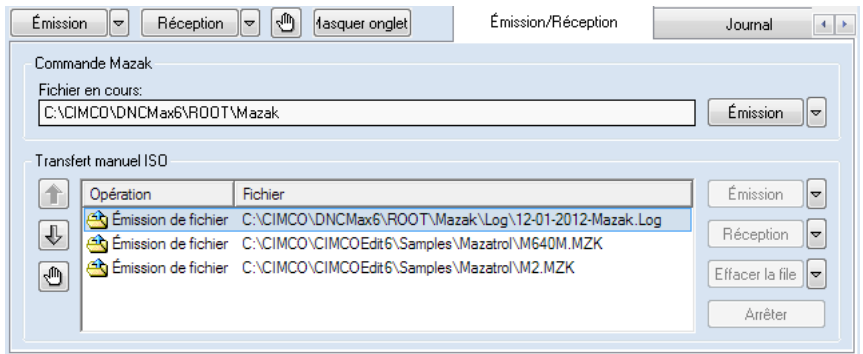

Figure 4.7: Transmission manuelle Mazak

## 4.3.3.1 Transferts Mazatrol

Le contenu de la moitié supérieure de la fenêtre dépend de la configuration du port Mazak sélectionné.

## • Mode manuel ou de demande à distance

Si le port est configuré pour des opérations manuelles ou de *demande* à distance, l'opérateur peut sélectionner le prochain fichier à transférer en cliquant sur  $\acute{E}$ mission.

Si vous contrôlez un serveur distant, les lecteurs et fichiers affichés dans la boite de dialogue sont ceux visibles à partir du serveur. Il est impossible de sélectionner des fichiers se trouvant sur l'ordinateur de gestion, à moins que ce dernier ait un ou plusieurs lecteurs partagés qui sont accessibles `a partir du serveur. Le fichier doit ˆetre accessible depuis le serveur.

Nota: Cliquez sur la flèche à côté du bouton **Émission** pour voir la liste des fichiers récemment utilisés.

Nota: Si l'opérateur modifie le fichier actuel à partir de la commande numérique à l'aide de la *demande à distance*, le champ de *fichier courant* subit une mise à jour.

## • Mode disque

Si le port est configuré pour des opérations en mode *disque*, l'opérateur peut changer le *répertoire de disques* en cliquant sur **Sélectionner** disque.

Si vous contrôlez un serveur distant, les répertoires affichés dans la boite de dialogue de répertoire sont ceux visibles du serveur. Il est impossible de sélectionner des répertoires se trouvant sur l'ordinateur de gestion, à moins que ce dernier ait un ou plusieurs lecteurs partagés qui sont accessibles à partir du serveur. Le répertoire doit être accessible depuis le serveur.

Nota: Cliquez sur la flèche à côté du bouton Sélectionner disque pour obtenir une liste de répertoires de disques récemment utilisés.

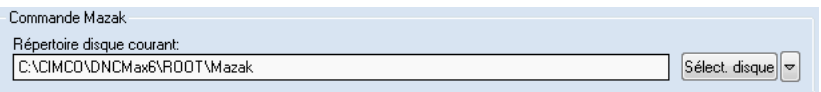

Figure 4.8: L'onglet Émission/Réception Mazak en mode disque

Pour de plus amples informations, référez-vous s'il vous plaît à Guide d'installation.

## 4.3.3.2 Transferts ISO

La moitié inférieure de la fenêtre de transmission manuelle Mazak est utilisée pour contrôler les transferts ISO. L'apparence est semblable à la fenêtre de transmission manuelle du protocole standard.

## $\cdot$  Émission

Pour émettre manuellement un fichier à partir d'un port spécifique, s'elctionnez le port à l'aide du bouton gauche de la souris et cliquez sur  $Émission$ 

S'electionnez ensuite le fichier à émettre à partir de la boite de dialogue de fichier. Si vous contrôlez un serveur distant, les lecteurs et fichiers affich´es dans la boite de dialogue de fichier sont ceux visibles du serveur. Il est impossible d'émettre des fichiers se trouvant sur l'ordinateur de gestion, à moins que ce dernier ait un ou plusieurs lecteurs partagés qui sont accessibles à partir du serveur. Un fichier doit être accessible depuis le serveur avant de pouvoir être transmis.

Cliquez sur la flèche à côté du bouton **Émission** pour afficher la liste des fichiers récemment émis vers le port sélectionné.

## $\bullet$  Réception

Pour recevoir manuellement un fichier d'un port spécifique, sélectionnez le port et cliquez sur Réception.

S'electionnez ensuite le fichier à recevoir à partir de la boite de dialogue de fichier.

Si vous gérez un serveur distant, les lecteurs et fichiers affichés dans la boite de dialogue de fichier sont ceux visibles du serveur. Il est impossible d'émettre des fichiers se trouvant sur l'ordinateur de gestion, à moins que ce dernier ait un ou plusieurs lecteurs partagés qui sont accessibles depuis le serveur. Un fichier doit être visible du serveur avant de pouvoir être transmis.

## • Effacer la file d'attente

Pour supprimer une entrée spécifique de la *file d'attente de transmis*sion, sélectionnez l'entrée et cliquez sur **Effacer la file d'attente**.

Pour supprimer toutes les entrées, cliquez sur la flèche à côté du bouton Effacer la file d'attente, puis sélectionnez Effacer toutes les demandes à partir du menu déroulant.

 $\bullet$  Arrêter

Pour arrêter une transmission sur un port spécifique, sélectionnez le port à l'aide du bouton gauche de la souris et cliquez sur **Arrêter**. La transmission s'arrête immédiatement.

## File d'attente de transmission

Si vous sélectionnez **Émission** ou Réception au moment où une transmission est en cours sur le port choisi, votre demande sera placée dans une file d'attente. Les transferts en attente sont affichés dans le champ à gauche des boutons de contrôle de la transmission manuelle ISO.

La file d'attente de transmission a deux colonnes:

La première colonne  $\hat{Op}(ext{ent})$  indique le type de transfert, par exemple  $Emission$  ou  $Réception$ .

La seconde colonne *Fichier* renferme la liste des fichiers à transférer.

Nota: Vous pouvez créer une file d'attente d'un maximum de 32 transferts.

# 4.3.4 Transmission manuelle LSV2

Arrêter est la seule fonction disponible sous l'onglet 'Émission / Réception' des protocoles basés sur LSV2 (Deckel/Agie/Heidenhain/...). Le transfert en cours s'arrête lorsque vous cliquez sur le bouton Arrêter.

Toutes les autres opérations ne sont disponibles qu'à partir de la commande numérique.

# 4.4 Le journal du port

Pour avoir accès aux données contenues dans le journal d'événements d'un port spécifique, cliquez sur le port et sélectionnez Journal.

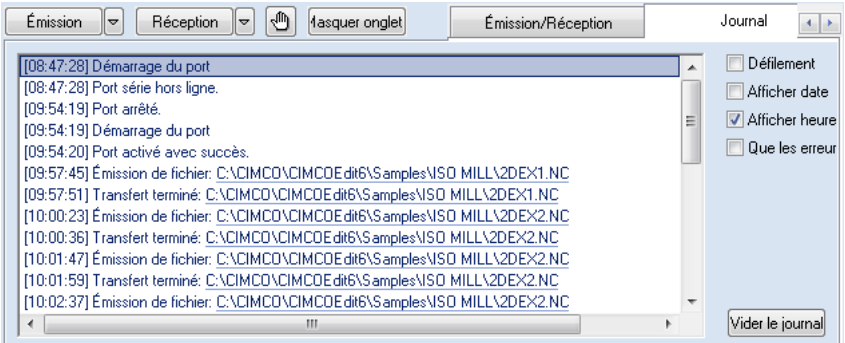

Figure 4.9: Journal du port

Le journal du port contient les activités du port sélectionné. S'il y a eu plus de 1000 activités depuis le démarrage du serveur, seules les 1000 dernières sont affichées. Pour avoir accès aux plus anciennes entrées, consultez le fichier journal.

Il y a deux sortes d'entrées dans les journaux d'événements: Erreurs et Informations.

Les erreurs sont enregistrées après l'échec d'une opération et sont indiquées en rouge dans le journal. Les informations sont enregistrées à la suite d'une opération réussie et sont indiquées en bleu.

#### • Défilement

Le contenu du journal défilera de sorte à afficher les nouvelles entrées au bas de la liste. Cochez cette case si vous désirez voir les dernières entrées du journal.

## • Afficher date

Affiche la date de l'événement enregistré. Cette fonction peut être activée ou désactivée, mais la date est toujours enregistrée dans le fichier journal.

## • Afficher heure

Affiche l'heure de l'événement enregistré. Cette fonction peut être activée ou désactivée, mais l'heure est toujours disponible dans le journal.

## • Que les erreurs

Seules les erreurs sont enregistrées dans le journal. Cette fonction peut être activée ou désactivée. Les deux types d'entrées sont mémorisés dans le fichier journal.

## • Vider le journal

Efface le contenu du journal. Il suffit de relancer le Client gestionnaire pour récupérer les données supprimées ou pour consulter le fichier journal.

# 4.5 Terminal

Pour avoir accès aux données en transmission sur un port spécifique, cliquez sur le port dans la liste des ports et sélectionnez l'onglet **Terminal**. La fenêtre du terminal est affichée ci-dessous.

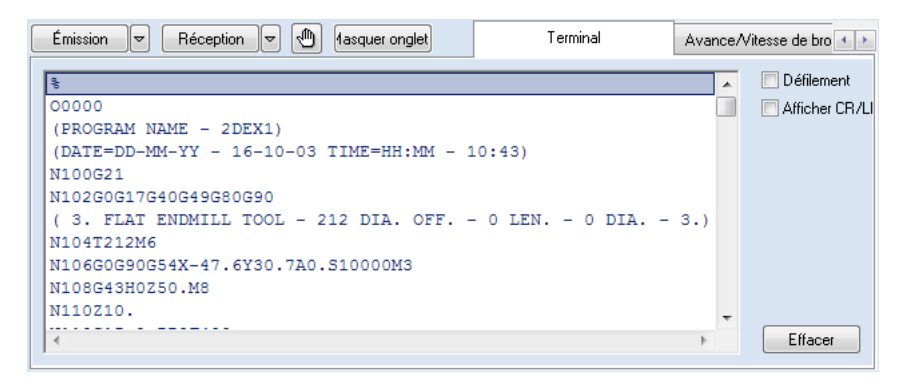

Figure 4.10: Terminal des données série

Toutes les données reçues sont par défaut vertes et les données émises bleues.

#### $\bullet$  Défilement

Quand cette case est cochée, la fenêtre du terminal défile lorsque de nouvelles données sont ajoutées.

#### • Afficher CR/LF

Cochez cette case pour voir les caractères de saut de ligne (ASCII 10) et ASCII 13).

**Nota**: L'affichage est mis à jour à intervalle régulier  $(500 \text{ ms})$  et non juste après la réception/la transmission de données.

# 4.6 Avance/Vitesse de broche

Pour changer la vitesse d'avance et/ou la vitesse de broche d'un port spécifique, cliquez sur le port dans la liste des ports et sélectionnez l'onglet **Avance/Vitesse** de broche. La fenêtre de l'Avance/Vitesse de broche est affichée ci-dessous. Vous devez disposer de droits d'acc`es utilisateurs pour pouvoir changer les param`etres de la vitesse d'avance et/ou la vitesse de broche. Si vous n'ˆetes pas connecté, vous serez invité à entrer le mot de passe utilisateur (si nécessaire).

La section suivante décrit comment ajuster la vitesse d'avance. La méthode de réglage de la vitesse de broche est identique.

Nota: Toutes les commandes de cette fenêtre sont désactivées si le serveur n'est pas autorisé à ajuster la vitesse d'avance/de broche.

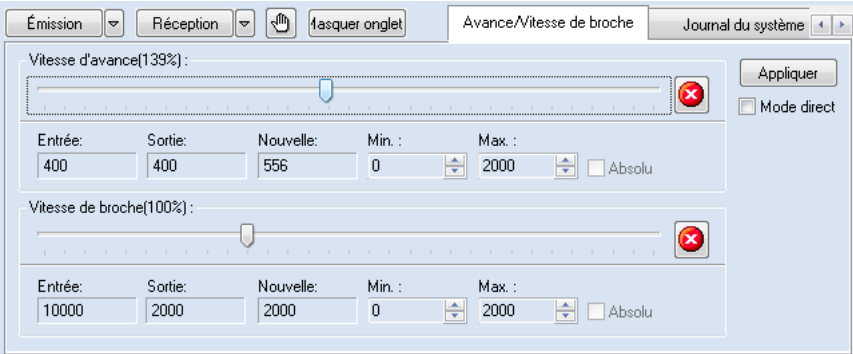

Figure 4.11: Réglage en ligne des vitesses d'avance et de broche

La vitesse d'avance est ajustée à l'aide des commandes de la partie supérieure de la boite de dialogue.

Les commandes de la vitesse d'avance sont: Un glisseur, trois indicateurs de vitesse d'avance (*Entrée, Sortie* et *Nouvelle*), deux zones pour indiquer les vitesses d'avance minimale et maximale ( $Min$  et  $Max$ ), une case à cocher pour choisir le r´eglage absolu et un bouton de secours (cercle rouge avec une croix blanche).

En plus de ces commandes, il y a le bouton  $\bf{Applique}$  et la case à cocher Mode direct pour les commandes des vitesses d'avance et de broche.

## • Le glisseur de la vitesse d'avance

Le glisseur est utilisé pour le réglage de la vitesse d'avance.

Vous pouvez ajuster la vitesse d'avance avec la méthode *Indirecte* ou  $Directe$ . La méthode indirecte vous amène à déplacer le glisseur pour sélectionner la vitesse d'avance désirée, puis cliquer sur Appliquer pour valider. Avec la m´ethode directe, le changement de la vitesse d'avance se fait immédiatement lorsque vous déplacez le glisseur, à moins que la configuration du port sélectionné ne permette pas l'insertion de données de vitesse d'avance (Émission sur réglage  $= Pas$  d'émission de données). Dans ce cas, la vitesse d'avance reste la même jusqu'à ce qu'une nouvelle valeur soit trouvée dans le fichier d'entrée.

La méthode indirecte est utilisée par défaut. Pour valider le mode direct, cochez la case Mode direct et cliquez sur Appliquer. Si vous s'electionnez un autre port, modifiez les valeurs max/min ou appuyez le bouton de secours et le mode direct sera désactivé.

#### • Absolu

Quand cette case est cochée, la vitesse d'avance est ajustée en mode  $ab$ solu. Avec le mode absolu, la vitesse d'avance est réglée indépendamment de la vitesse d'avance indiquée dans le fichier transmis.

Le glisseur permet d'ajuster la vitesse d'avance entre les valeurs minimale et maximale indiquées dans les champs Min et Max.

Si la case n'est pas cochée, la vitesse d'avance est ajustée en mode relatif. Dans le mode relatif, la nouvelle vitesse d'avance est indiquée comme un pourcentage de la vitesse d'avance indiquée dans le fichier transmis.

Le déplacement du glisseur en mode relatif ajuste la vitesse d'avance de  $0\%$  à 300% de la valeur indiquée dans le fichier d'entrée. C'est-à-dire que si la dernière valeur trouvée dans le fichier transmis est 1200, la vitesse d'avance peut être ajustée de  $\theta$  à 3600. La valeur obtenue est comparée aux valeurs maximale et minimale indiquées dans les zones Min et Max. Cela signifie que si la valeur minimale est 500 et que la valeur maximale est 3000, alors le réglage relatif se fait dans la plage de 500 à 3000.

Si cette case est désactivée (grisée), c'est que le réglage absolu est d´esactiv´e pour ce port. Pour plus d'informations sur l'activation/d´esactivation du mode absolu, référez-vous s'il vous plaît à  $Guide$  d'installation.

## $\bullet$  Entrée

La zone **Entrée** affiche la vitesse d'avance actuelle sans réglage. Cette valeur est identique à la dernière vitesse d'avance trouvée dans le fichier transmis.

Si aucune valeur de vitesse d'avance n'est trouvée, le champ affiche ???. Vous ne pouvez donc pas utiliser le réglage relatif de la vitesse d'avance puisqu'il n'existe aucune valeur sur laquelle le changement doit être bas´e. Si vous d´esirez changer la valeur de la vitesse d'avance alors que la zone Entrée affiche ???, utilisez le réglage absolu.

## • Sortie

La zone Sortie affiche la vitesse d'avance actuelle. Cette valeur est la même que la dernière valeur de vitesse d'avance envoyée à la commande numérique.

Si vous utilisez le mode direct, ce champ affiche la même valeur que la zone Nouvelle, à moins que la configuration du port sélectionné ne permette pas l'insertion de données de vitesse d'avance ( $\hat{E}$ mission sur  $r\acute{e}glage = Pas$  d'émission de données). Dans ce cas, la zone **Sortie** conservera sa valeur pour éviter qu'elle soit identique à celle du champ Nouvelle jusqu'à ce qu'une nouvelle valeur de vitesse d'avance soit trouvée dans le fichier d'entrée.

Pour plus d'informations sur les paramètres  $Émission sur réglage$ , référezvous s'il vous plaît à Guide d'installation.

Si aucune valeur de vitesse d'avance n'a été émise sur la commande numérique, ce champ indique ???.

## • Nouvelle

Le champ *Nouvelle* affiche le résultat du réglage choisi.

Si le résultat n'est pas disponible, cette zone affiche ???.

## • Min

Cette zone affiche la vitesse d'avance minimale requise. Pour changer la vitesse d'avance minimale, modifiez la valeur du champ Min et cliquez sur le bouton Appliquer.

La valeur minimale doit être comprise entre la vitesse d'avance minimale et la vitesse d'avance maximale indiquée dans la configuration du protocole. Pour de plus amples informations, référez-vous s'il vous plaît à Guide d'installation.

## • Max

Cette zone affiche la vitesse d'avance maximale autorisée. Pour changer la vitesse d'avance maximale, modifiez la valeur du champ Max et cliquez sur le bouton Appliquer.

La valeur maximale doit être comprise entre la vitesse d'avance minimale et la vitesse d'avance maximale indiquée dans la configuration du protocole. Pour de plus amples informations, référez-vous s'il vous plaît à Guide d'installation.

#### • Bouton de secours

Le bouton de secours sert à annuler toutes les modifications intervenues dans le réglage de la vitesse d'avance.

Si la configuration du port sélectionné ne permet pas l'insertion de données de vitesse d'avance (Émission sur réglage  $= Pas$  d'émission de données), le réglage actuel de la vitesse d'avance est maintenu jusqu'à ce qu'une nouvelle valeur de vitesse d'avance soit trouvée dans le fichier d'entrée.

Pour plus d'informations sur les paramètres d'Émission sur réglage, référez-vous s'il vous plaît à  $Guide\ d'installation.$ 

# 4.7 Le journal du système

Pour accéder aux données contenues dans le journal du système, sélectionnez l'onglet Journal du système. Le journal du système contient non seulement des informations générales sur l'état du système, mais également les erreurs des ports (copies des erreur enregistrées dans le journal du port).

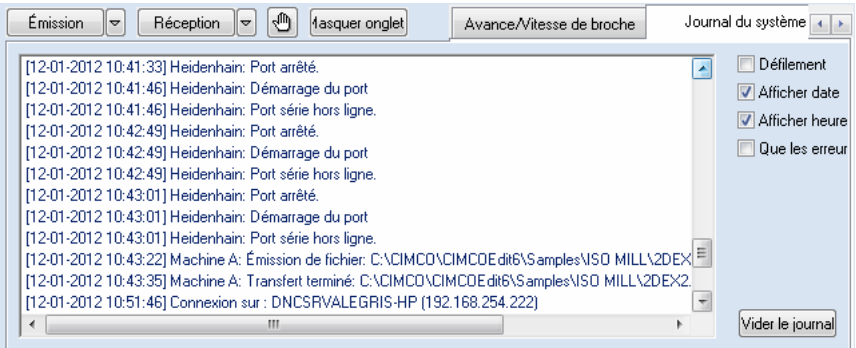

Figure 4.12: Journal du système

S'il y a eu plus de 1000 entrées dans le journal depuis la mise en marche du serveur, seules les 1000 dernières sont affichées dans le journal.

Il y a deux sortes d'entrées dans les journaux d'événement: Erreurs et Informations.

Les erreurs sont enregistrées après l'échec d'une opération et sont indiquées en rouge dans le journal d'événement. Les informations sont enregistrées après la réussite d'une opération et sont indiquées en bleu.

## $\bullet$  Défilement

Le contenu du journal défilera de sorte à afficher les dernières entrées au bas de la liste. Cochez cette case si vous désirez voir les dernières entrées du journal.

## • Afficher date

Affiche la date de l'événement enregistré. Cette fonction peut être activée ou désactivée, mais la date est toujours disponible dans le journal.

## • Afficher heure

Affiche l'heure de l'événement enregistré. Cette fonction peut être activée ou désactivée, mais l'heure est toujours enregistrée dans le journal.

## • Que les erreurs

Seules les erreurs sont enregistrées dans le journal. Cette fonction peut être activée ou désactivée. Les deux types d'entrées sont mémorisés dans le fichier journal.

## • Vider le journal

Efface le contenu du journal. Il suffit de relancer le Client gestionnaire pour récupérer les données effacées ou pour consulter le fichier journal.

# 4.8 Débogage

Vous ne devez utiliser le débogage que si l'équipe d'assistance technique de CIMCO vous l'a conseill´e. Les informations disponibles sous l'onglet de débogage ne sont utiles qu'au personnel qualifié.

Nota: Vous pouvez désactiver le débogage à partir du menu de configuration. Pour de plus amples informations, référez-vous s'il vous plaît à section 4.1.

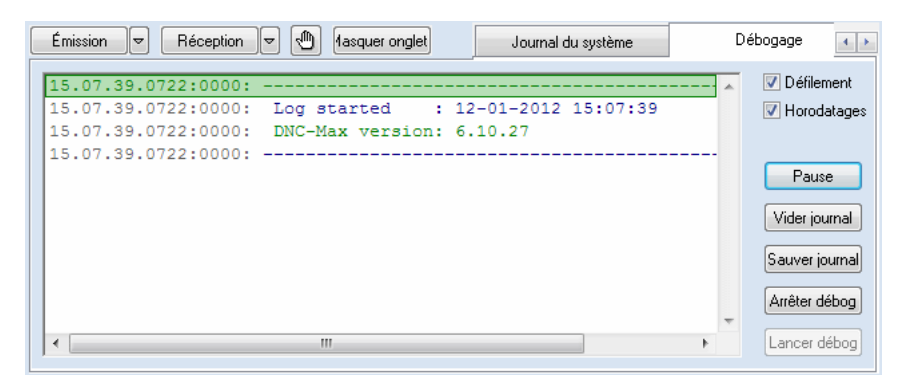

Figure 4.13: Débogage de la transmission et du protocole

# 4.9 Gestion de plusieurs serveurs

Si vos serveurs DNC-Max sont autorisés à faire la gestion à distance, vous pouvez contrôler simultanément plusieurs serveurs à partir du même Client gestionnaire via un réseau TCP/IP.

Le Client DNC-Max détecte automatiquement les serveurs se trouvant sur votre réseau local et ajoute tous les ports trouvés à la liste des ports. Vous pouvez limiter le nombre de serveurs à contrôler à partir du Client en sélectionnant le menu Configuration / Sélectionner serveurs. La boite de dialogue ci-dessous apparaît.

| P<br>$\mathbf{x}$<br>Sélectionner serveurs/ports à contrôler               |                                               |                                                                  |                                                     |                                                   |
|----------------------------------------------------------------------------|-----------------------------------------------|------------------------------------------------------------------|-----------------------------------------------------|---------------------------------------------------|
| v<br>V                                                                     | 圓<br>Nom<br>PC                                | q.<br>Adresse<br>Local                                           | 美<br>Description<br>DNC Server på CIMCO-PC          | Choisir tout                                      |
|                                                                            | DNCSRVMEDION-CXL1<br>DNCSRVPEDRO-PC           | 192.168.254.109<br>192.168.254.110                               | DNC Server on MEDION-CXL1<br>DNC Server på PEDRO-PC | Rien choisir<br>Ajouter<br>Supprimer<br>Rebalayer |
| v                                                                          | Ports activés: PC<br><b>Fall</b>              | Groupe<br>т.                                                     |                                                     | Choisir tout                                      |
| $\overline{\mathcal{L}}$<br>$\overline{\mathsf{v}}$<br>ℐ<br>$\overline{J}$ | Heidenhain<br>Machine A<br>Machine B<br>Mazak | Default Group<br>Default Group<br>Default Group<br>Default Group |                                                     | Rien choisir                                      |
|                                                                            | Ajouter des ports automatiquement             |                                                                  | Aide                                                | OK                                                |

Figure 4.14: La boite de dialogue de 'Sélectionner serveurs'

Une coche  $\boxtimes$  dans la case de gauche indique que le Client gestionnaire contrôle le serveur. Si la case n'est pas cochée  $\square$ , c'est que le serveur n'est pas contrôlé par le Client gestionnaire. Cliquez à l'intérieur du carré noir à l'aide du bouton gauche de la souris pour cocher et décocher la case.

## 4.9.1 Voyants lumineux

Le voyant lumineux à côté de la case indique l'état actuel du serveur.

Le serveur est en ligne (vert clair).

 $\blacksquare$  Le serveur est arrêté (vert foncé).

 $\Box$  Le serveur n'est pas autorisé à faire la gestion à distance (jaune clair).

## 4.9.2 Boutons

## • Choisir tout

Cliquez sur ce bouton pour sélectionner tous les serveurs du réseau ou tous les ports disponibles sur le(s) serveur(s) sélectionné(s).

## • Rien choisir

Cliquez sur ce bouton pour annuler la sélection des serveurs et des ports.

## • Ajouter

Si un ou plusieurs serveurs ne sont pas sur la liste, cliquez sur ce bouton pour les ajouter manuellement (voir ci-dessous).

## • Supprimer

Supprime le serveur sélectionné de la liste.

## • Rebalayer

Vide la liste et ajoute tous les serveurs actifs.

## • Aide

Affiche la page d'aide en ligne.

## $\bullet$  OK

Cliquez sur ce bouton pour accepter la sélection et fermer la boite de dialogue.

## 4.9.3 Ajouter des serveurs manuellement

Les serveurs non connectés au même sous-réseau TCP/IP que le Client gestionnaire ne peuvent pas être détectés automatiquement. Ils doivent être ajoutés manuellement. Pour ce faire, cliquez sur Ajouter et indiquez l'adresse TCP/IP du serveur DNC dans la fenêtre affichée ci-dessous.

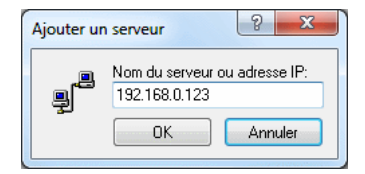

Figure 4.15: Ajouter un serveur manuellement

## 4.9.4 Désactiver la gestion à distance

Editez manuellement les fichiers de configuration des Clients gestionnaires ´ pour désactiver la gestion à distance dans un ou plusieurs Clients gestionnaires.

Le fichier de configuration du Client gestionnaire se trouve dans le répertoire d'installation \CFG\DNCAdm.ini.

Ouvrez le fichier de configuration dans un éditeur de texte tel que CIMCO Edit ou Notepad et localisez la section [USERCONFIG] puis changez:

[USERCONFIG] LOCALONLY = No

en

[USERCONFIG] LOCALONLY = Yes

# DNC-Max COMMENT

# 5.1 Ajouter un nouveau port

Ce chapitre décrit comment ajouter de nouveaux ports au serveur DNC. Chaque commande numérique connectée doit avoir un port. La configuration du port d´etermine comment le serveur doit communiquer avec la CN. L'ajout d'un nouveau port nécessite des droits d'accès administrateur.

Pour ajouter un nouveau port, sélectionnez Port/Ajouter un port à partir du Client gestionnaire et saisissez le mot de passe administrateur (si nécessaire). Si vous gérez plusieurs serveurs, il vous sera demandé d'indiquer le serveur auquel le nouveau port doit être ajouté. Sélectionnez le serveur et cliquez sur  $\overline{OK}$ . La boîte de dialogue du choix de serveur est affichée ci-dessous.

Ce dialogue n'apparaît pas si vous ne gérez qu'un seul serveur.

|                   | Sélectionner le serveur auquel le nouveau port doit être ajouté. | ?<br>53              |
|-------------------|------------------------------------------------------------------|----------------------|
| Nom               | 聽                                                                | mo                   |
| 므                 | Description                                                      | Adresse              |
| CIMCO DNC-Max ser | DNC Server på CIMCO-PC                                           | Local                |
| DNCSRVarnede117   | DNC Server on arnede117                                          | 192.168.254.192      |
|                   |                                                                  | Annuler<br><b>OK</b> |

Figure 5.1: Sélectionner le serveur auquel ajouter le nouveau port

Entrez une description (nom) de la nouvelle machine dans le champ Description de la machine. Il est recommandé d'utiliser un nom aidant à identifier votre machine, par exemple son emplacement ou le nom de l'opérateur. Seuls les lettres, les chiffres et les espaces sont admis dans la description de la machine. La description peut être longue de  $1$  à  $128$  caractères, mais il vous est fortement recommandé d'entrer une courte description de 5 à 20 caractères pour qu'elle occupe moins de place dans la liste des ports, le fichier journal etc....

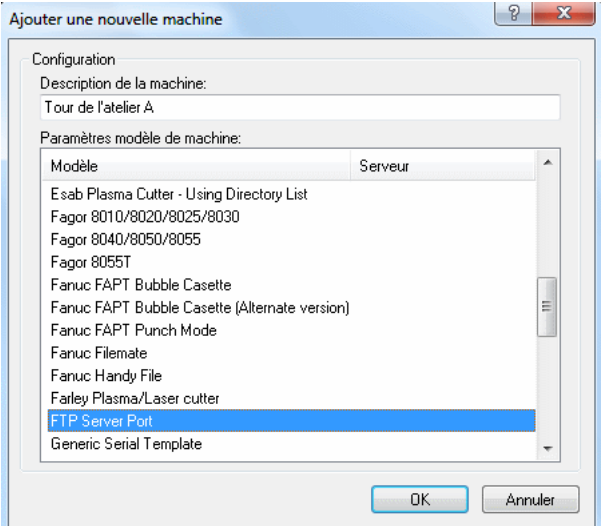

Figure 5.2: Ajouter un port

Sélectionnez ensuite un modèle de machine sur la liste des **Paramètres de** modèle de machine. La liste des modèles renferme toutes les machines configurées, de même qu'une liste de modèles par défaut pour différents types de machines. Si vous voulez copier une de vos configurations existantes, sélectionnez-la sur la liste, sinon sélectionnez le modèle par défaut correspondant à votre machine. Le modèle détermine également le protocole utilisé par le port, c'est-à-dire que si vous choisissez le modèle Heidenhain  $FE$ , le protocole Heidenhain sera utilisé.

Une fois la description faite et le modèle de machine sélectionné, cliquez sur **OK**. Si le serveur peut supporter le port ajouté, la configuration du port s'affiche. Si le nombre de ports excède le total de ports autorisé sur le serveur ou si le protocole choisi n'est pas valide sur le serveur, vous recevrez un message d'erreur.

Nota: Si vous avez des machines identiques, commencez par configurer seulement l'une d'entre elles. Lorsque vous aurez testé la configuration et déterminé son bon fonctionnement, alors vous pouvez ajouter de nouveaux ports aux machines restantes et utiliser cette configuration comme modèle pour les configurations suivantes.

# 5.2 Renommer un port

Cette section décrit comment renommer un port. Le changement du nom des ports nécessite des droits d'accès administrateur.

Sélectionnez le port que désirez renommer à partir du Client gestionnaire.  $Sélectionnez$  ensuite  $Port/Renommer$  le port et saisissez le mot de passe administrateur (si nécessaire). La fenêtre de renommage de port apparaît. La description actuelle est affichée dans la zone Nouvelle description de la machine. Remplacer cette description par la nouvelle description et cliquez sur OK. Si vous ne désirez pas entrer une nouvelle description, cliquez sur Annuler.

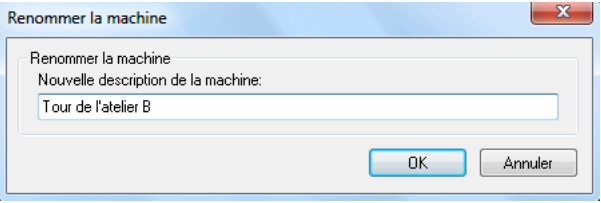

Figure 5.3: Renommer le port

La description peut être longue de 1 à 128 caractères. Mais il vous est fortement recommandé de choisir une description courte, comprenant  $5$  à  $20$ caractères pour qu'elle occupe moins de place dans la liste des ports, le fichier journals etc....

# 5.3 Supprimer un port

Cette section décrit comment supprimer un port. La suppression de ports nécessite des droits d'accès administrateur.

S'electionnez le port à supprimer dans le Client gestionnaire. S'electionnez Port/Supprimer le port à partir du menu et entrez le mot de passe administrateur (si nécessaire). Le message ci-après apparaît pour vous demander de confirmer la suppression du port sélectionné.

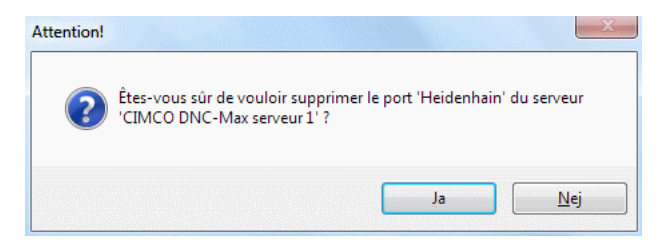

Figure 5.4: Supprimer un port

Cliquez sur Oui pour supprimer le port ou sur Non si vous ne voulez plus le supprimer.

Nota: Si le port sélectionné a une transmission en cours, elle vous sera notifiée dans la fenêtre vous demandant de confirmer la suppression du port.

# 5.4 Démarrer et arrêter des ports

Cette section décrit comment démarrer et arrêter un port. Le démarrage/l'arrêt des ports nécessite des droits d'accès administrateur.

Il est impossible d'émettre ou de recevoir des fichiers sur un port arrêté. Aussi, le port reste indifférent à toute réception automatique ou demande à distance. Le port série est *libéré* pour le rendre disponible à d'autres ports ou programmes.

## 5.4.1 Arrêter un port

Pour arrêter un port spécifique, sélectionnez-le à l'aide du bouton gauche de la souris et cliquez sur **Port/Arrêter le port** du menu du Client.

La fenêtre suivante s'affiche lorsqu'une transmission est en cours:

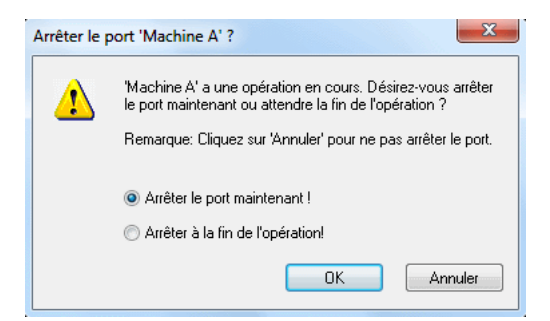

Figure 5.5: Avertissement sur l'arrêt du port

Cette fenêtre donne la possibilité d'arrêter le port immédiatement ou d'attendre qu'il devienne inactif. Cliquez sur **Annuler** si vous ne voulez plus arrêter le port.

Lorsque le port est arrêté, l'état affiche: Arrêté et le point **Arrêter le port** du menu est désactivé.

## 5.4.2 Démarrer un port

Pour démarrer un port *arrêté*, sélectionnez-le sur la liste des ports à l'aide du bouton gauche de la souris et cliquez sur **Port/Démarrer le port** du menu du Client.

Quand un port est en marche, son état passe de *Inactif* à Actif et le point Démarrer le port du menu est désactivé.

## 5.4.3 Redémarrer un port

Pour redémarrer un port, sélectionnez-le sur la liste des ports à l'aide du bouton gauche de la souris et cliquez sur Port/Redémarrer le port du menu du Client.

La fenêtre d'avertissement sur l'arrêt de port apparaît lorsqu'une transmission est en cours.

Le redémarrage d'un port est consécutif à son arrêt. L'état du port passe brièvement de Arrêté à Inactif.

# 5.5 Activer/Désactiver un port

Cette section décrit comment activer ou désactiver un port. Il vous faut des droits d'accès administrateur pour activer ou désactiver un port.

Il est impossible d'émettre ou de recevoir des fichiers sur un port désactivé. Aussi, ce port reste indifférent à toute réception automatique ou demande à distance. Le port série est *libéré* pour le rendre disponible à d'autres ports ou programmes. Un port désactivé ne démarre pas automatiquement lorsque le serveur démarre.

Pour désactiver un port, sélectionnez-le sur la liste des ports à l'aide du bouton gauche de la souris et cliquez sur **Port/Désactiver le port** à partir du menu du Client.

Vous serez invité à confirmer l'opération de désactivation du port. Si une transmission est en cours, elle vous sera notifiée dans la fenêtre de confirmation.

Lorsqu'un port est désactivé, le champ des états affiche: *Désactivé* et tous les éléments du menu associés à ce port sont désactivés.

## 5.5.1 Activer un port

Pour activer un port, s'électionnez-le sur la liste des ports à l'aide du bouton gauche de la souris et cliquez sur **Port/Activer le port** à partir du menu du Client.

Lorsq'un port est activé, son état passe à *Inactif.* 

Nota: Si la désactivation du port est due à un problème de licence ou de paramétrage, il sera impossible de l'activer à partir du menu Port/Activer le port. Vous devez d'abord résoudre le problème de licence ou de paramétrage.

# 5.6 Emettre un fichier

Cette section traite de l'émission manuelle de fichiers. Une émission manuelle est le transfert de fichiers à partir du serveur DNC vers la commande numérique, lancé manuellement depuis le Client DNC-Max. Cette exécution est opposée au transfert automatique lancé par l'opérateur CN à l'aide de la demande à distance. Les transmissions manuelles nécessitent un droit d'accès utilisateur.

Pour émettre manuellement un fichier à partir d'un port spécifique, sélectionnez le port à l'aide du bouton gauche de la souris et cliquez sur l'option **Émission** /  $Réception / Émettre fichier du menu du Client gestionnaire ou cliquez$ sur **Émission** dans l'onglet Émission / Réception.

Sélectionnez ensuite le fichier à émettre. Si vous contrôlez un serveur distant, les lecteurs et fichiers listés dans la boite de dialogue de fichier sont ceux visibles au serveur distant. Cela veut dire qu'il est impossible d'émettre des fichiers se trouvant sur l'ordinateur de gestion, à moins que ce dernier ait un ou plusieurs lecteurs partag´es, accessibles depuis le serveur. La raison est qu'un fichier doit être accessible depuis le serveur pour être transmis.

Nota: La fonction  $\emph{Émettre fichier}$ n'est pas applicable sur tous les protocoles.

# 5.7 Émettre un fichier avec des options avancées

Cette section décrit comment émettre manuellement des fichiers à l'aide des options avancées.

Pour émettre manuellement un fichier à partir d'un port spécifique, sélectionnez le port sur la liste des ports et cliquez sur  $\mathbf{\hat{E}}$ mission/Réception /  $\mathbf{\hat{E}}$ mission avanc´ee de fichier `a partir du menu du Client. La boite de dialogue  $E$ mission avancée de fichier apparaît.

Nota: La fonction *Émission avancée de fichier* ne peut pas être utilisée sur tous les protocoles.

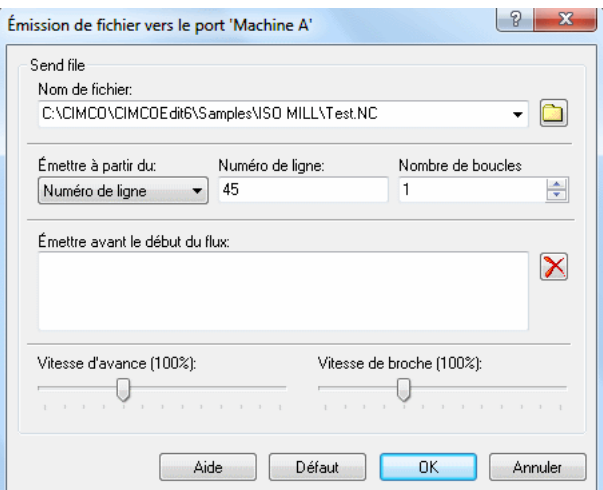

Figure 5.6: La boite de dialogue d'émission avancée de fichier

S'electionnez le fichier à émettre en cliquant sur le bouton de dossier ou sélectionnez sur la liste déroulante, un fichier précédemment transmis.

Choisissez ensuite le point de départ de l'opération sur la liste déroulante  $Émettre à partir de.$ 

## $\bullet$  Émettre à partir du début de fichier

Lorsque vous émettez à partir du début du fichier, vous pouvez émettre le fichier plusieurs fois en indiquant un *nombre de boucles* supérieur à 1.

## • Émettre à partir du numéro de ligne

Entrez le numéro de la ligne de départ dans le champ **Numéro de** ligne.

## $\bullet$  Émettre à partir du numéro de bloc

Entrez le numéro du bloc de départ dans le champ **Numéro de bloc.** 

Si votre machine utilise des numéros de bloc du format N1234, vous n'avez pas besoin d'indiquer N.

Nota: Aucune donnée ne sera émise si le numéro de bloc sélectionné n'est pas trouv´e. Consulter le journal du port pour plus d'informations.

## • Émettre à partir du changement d'outil

Entrez le numéro d'outil de départ dans le champ Numéro d'Outil.

Si votre machine utilise des numéros d'outil du format T010101, il n'est pas n´ecessaire d'indiquer T, mais 010101. Si vous n'indiquez 01, l'outil ne sera pas trouvé.

Nota: Aucune donnée ne sera émise si le numéro d'outil sélectionné n'est pas trouvé. Consulter le journal du port pour plus d'informations.

Si vous désirez émettre des données avant le début de la transmission, spécifiezles dans le champ **Émettre avant le début du flux**. Pour plus d'informations sur la spécification des données de début de flux, référez-vous s'il vous plaît  $\lambda$  section 5.12.

Vous pouvez également indiquer une vitesse d'avance et/ou de broche initiale si elle est supportée par le protocole du port choisi, et si le serveur est autorisé à faire des opérations d'avance/vitesse de broche.

Pour émettre le fichier sélectionné avec les options indiquées, cliquez sur  $\overline{OK}$ . Sinon, cliquez sur Annuler. Cliquez sur Défaut pour utiliser les paramètres par défaut.

Nota: Si vous reprenez l'émission d'un fichier en vous servant du menu récent, cette opération sera exécutée à l'aide des options indiquées dans la boite de dialogue d'Émission avancée.

# 5.8 Recevoir un fichier

Cette section décrit comment recevoir des fichiers manuellement. Une réception manuelle est le transfert de fichiers de la commande numérique vers le serveur DNC, lancé manuellement à partir du Client. Cette exécution est opposée au transfert automatique, lancé par l'opérateur CN à l'aide de la fonction de r´eception automatique. Les transmissions manuelles n´ecessitent un droit d'accès utilisateur.

Pour recevoir manuellement un fichier à partir d'un port spécifique, sélectionnez le port à l'aide du bouton gauche de la souris et cliquez sur  $E$ mission/ $R\acute{e}c$ eption /  $\bf R$ **éception de fichier** à partir du menu du Client gestionnaire ou cliquez sur Réception dans l'onglet Emission / Réception.

Sélectionnez ensuite le fichier à recevoir.

Si vous contrôlez un serveur distant, les lecteurs et fichiers mentionnés dans la boite de dialogue de fichier sont ceux visibles depuis le serveur. Cela veut dire qu'il est impossible d'émettre des fichiers se trouvant sur l'ordinateur de gestion, à moins que ce dernier ait un ou plusieurs lecteurs partagés, accessibles depuis le serveur. La raison est qu'un fichier doit être accessible depuis le serveur pour pouvoir être transmis.

Nota: La *Réception de fichier* n'est pas supportée par tous les protocoles.

# 5.9 Faire une pause de transmission

Cette section décrit comment faire une pause de transmission. La pause de transmission nécessite un droit d'accès utilisateur.

Pour faire une pause de transmission sur un port spécifique, sélectionnez le port à l'aide du bouton gauche de la souris et cliquez sur **Emission/Réception** / Pause de transmission du menu du Client ou cliquez sur Pause dans l'onglet Emission/Réception. Indiquez ensuite le moment de la pause:

## • Pause maintenant

Entraîne une pause immédiate de la transmission.

#### • Pause au numéro de ligne

Utilisez cette option pour faire une pause sur un numéro ligne spécifique. Si le numéro de ligne indiqué est dépassé, la pause de transmission est immédiate.

La ligne indiquée n'est pas émise, c'est-à-dire si vous indiquez  $Pause \, \dot{a}$ la ligne  $100$ , 99 lignes seront émises.

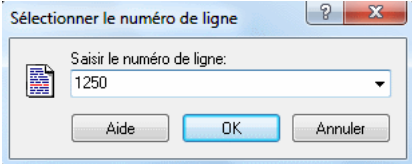

Figure 5.7: Sélection du numéro de ligne

## • Pause au numéro de bloc

Utilisez cette option pour faire une pause à un numéro de bloc spécifique. Si le numéro de bloc indiqué est dépassé, la transmission continue.

Vous pouvez ignorer le N si votre machine utilise des numéros de bloc du format N1234.

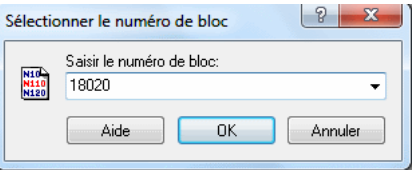

Figure 5.8: Sélection du numéro de bloc

## • Pause au prochain changement d'outil

Utilisez cette option pour faire une pause au prochain changement d'outil. Le serveur fera une pause de transmission à la ligne précédant celle du changement d'outil.

Si une commande de chargement d'outil du type M6 est utilisée, le serveur fera une pause de transmission juste avant la prochaine ligne contenant la commande de chargement d'outil.

Si la commande de chargement d'outil (M6) et la commande de changement d'outil (T010101) sont sur la même ligne, le serveur fera une pause de transmission juste avant cette ligne.

## • Pause au changement d'outil

Utilisez cette option pour faire une pause à un numéro d'outil spécifique. Si le numéro d'outil indiqué est dépassé, la transmission continuera et le serveur essayera de localiser l'outil dans la suite du fichier.

Le serveur fera une pause de transmission juste avant la ligne contenant l'outil sélectionné.

Si une commande de chargement d'outil du type M6 est utilisée, le serveur fera une pause de transmission juste avant la ligne contenant la commande de chargement d'outil.

Si la commande de chargement d'outil (M6) et la commande de changement d'outil (T010101) se trouvent sur la même ligne, le serveur fera une pause de transmission juste avant cette ligne.

Si votre machine utilise des numéros d'outil du format T010101, il n'est pas nécessaire de saisir T, mais plutôt 010101. Si vous entrez seulement 01, vous aurez pas le correct outil.

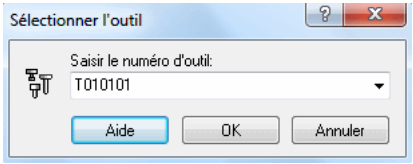

Figure 5.9: Sélection du numéro d'outil

#### • Pause `a la fin de la boucle courante

Faire une pause de transmission à la fin de la boucle actuelle. Si la transmission n'est pas une opération en boucle, la demande est ignorée.

Les données indiquées dans champ Emettre à la fin de la boucle de la configuration de protocole standard ne sont pas émises.

#### • Annuler la demande de pause

Si vous avez demandé une pause à: Numéro de ligne, numéro de bloc, prochain changement d'outil, changement d'outil ou Fin de boucle et que le point de pause indiqué n'est pas encore atteint, vous pouvez annuler la demande de pause.

Dans les fenêtres de Pause au numéro de ligne, numéro de bloc ou changement d'outil, vous pouvez cliquer sur le bouton de la *liste déroulante* pour rappeler les valeurs précédentes (comme indiqué ci-dessous).

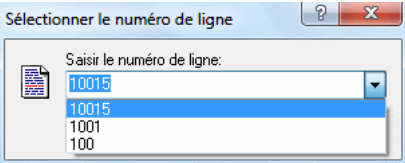

Figure 5.10: Sélection du numéro de ligne à l'aide des valeurs récentes

Nota: La Pause de transmission n'est pas possible avec tous les protocoles.

# 5.10 Relancer une transmission

Cette section décrit comment relancer une transmission. La relance d'une transmission nécessite un droit d'accès utilisateur.

La relance ne peut être utilisée que s'il y a eu une pause de la transmission courante.

R'eff'erez-vous s'il vous plaît à section 5.9 pour plus d'informations sur la pause d'une transmission.

## • Relancer à partir de la position actuelle

La transmission est reprise à partir du point de pause.

## • Relancer à partir du début du fichier

La transmission est reprise à partir du début du fichier.

## • Relancer à partir du numéro de ligne

Utilisez cette option pour relancer la transmission à partir d'un numéro de ligne spécifique. Si le numéro de ligne indiqué est supérieur au nombre total de lignes dans le fichier, une erreur est enregistrée et le port reste à l'état de pause.

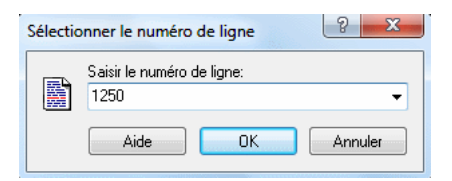

Figure 5.11: Sélection du numéro de ligne

## • Relancer à partir du numéro de bloc

Utilisez cette option pour reprendre la transmission à partir d'un numéro de bloc spécifique. Si le numéro de bloc demandé n'est pas trouvé, une erreur est enregistrée et le port reste à l'état de pause.

Si votre machine utilise des numéros de bloc du format N1234, vous n'avez pas besoin de saisir le N.

## 5.10. RELANCER UNE TRANSMISSION 55

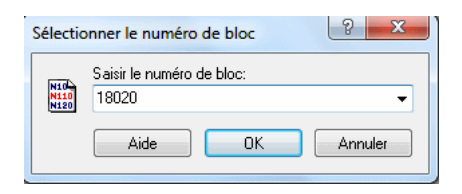

Figure 5.12: Sélection du numéro de bloc

## • Relancer à partir du changement d'outil précédent

Utilisez cette option pour reprendre la transmission à partir du précédent changement d'outil. Le serveur relancera la transmission à partir de la ligne contenant le changement d'outil. Selon la configuration du port, la première ligne transmise renfermera une commande de changement d'outil et/ou de chargement d'outil.

Si une commande de chargement d'outil du type M6 est utilisée, le serveur relancera la transmission `a partir de la ligne contenant cette commande.

Si la commande de chargement d'outil (M6) et la commande de changement d'outil (T010101) se trouvent sur la même ligne, le serveur relancera la transmission à partir de cette ligne.

## • Relancer à partir du changement d'outil

Utilisez cette option pour relancer la transmission à partir d'un numéro d'outil spécifique. Le serveur recherchera le numéro d'outil demandé depuis le début du fichier. Si l'outil est utilisé plusieurs fois, la transmission sera relancée à partir de la première utilisation de l'outil. Si le numéro d'outil demandé n'est pas trouvé, le port restera en pause.

Le serveur reprendra la transmission à partir de la ligne contenant le changement d'outil. Selon la configuration du port, la première ligne transmise contiendra une commande de changement d'outil et/ou de chargement d'outil.

Si une commande de chargement d'outil de modèle M6 est utilisée pour ce port, le serveur relancera la transmission `a partir de la ligne contenant cette commande.

Si la commande de chargement d'outil (M6) et la commande de changement d'outil (T010101) sont sur la même ligne, le serveur relancera la transmission à partir de cette ligne.

Si votre machine utilise des numéros d'outil du format  $1010101$ , il n'est pas n´ecessaire de saisir le T, mais seulement 010101. Si vous n'indiquez que 01, le correct outil ne sera pas trouvé.

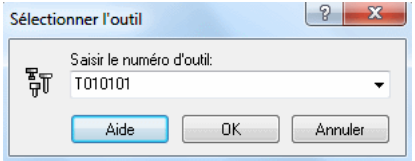

Figure 5.13: Sélection du numéro d'outil

Dans les fenêtres de Relancer à partir du numéro de ligne, numéro de bloc ou changement d'outil, vous pouvez cliquer sur le bouton de la liste déroulante pour rappeler les valeurs précédemment utilisées (comme montré ci-dessous).

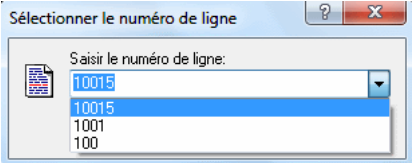

Figure 5.14: Sélection du numéro de ligne

Nota: La Relance de transmission n'est pas supportée par tous les protocoles.

# 5.11 Arrêter une transmission

Cette section décrit comment arrêter une transmission. L'arrêt d'une transmission nécessite un droit d'accès utilisateur.

Pour arrêter une transmission sur un port spécifique, sélectionnez le port à l'aide du bouton gauche de la souris et cliquez sur  $Émission/Réception$ / Arrêter la transmission du menu du Client ou cliquez sur Arrêter de l'onglet Émission/Réception. Indiquez ensuite le moment de l'arrêt.

#### • Arrêter maintenant

Utilisez cette option pour arrêter la transmission immédiatement.

## • Arrêter au numéro de ligne

Utilisez cette option pour arrêter la transmission à un numéro de ligne spécifique. Si le numéro de ligne indiqué est dépassé, la transmission s'arrête immédiatement.

La ligne indiquée n'est pas émise. C'est-à-dire que si vous indiquez Arrêter à la ligne  $100$ , 99 lignes seront émises.

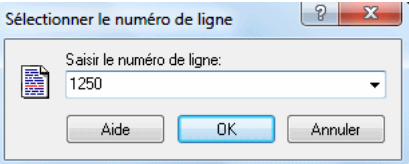

Figure 5.15: Sélection du numéro de ligne

#### • Arrêter au numéro de bloc

Utilisez cette option pour arrêter la transmission à un numéro de bloc spécifique. Si le numéro de bloc indiqué est dépassé, la transmission se poursuit.

Si votre machine utilise des numéros de bloc du format N1234, ignorez le N dans la saisie du numéro de bloc.

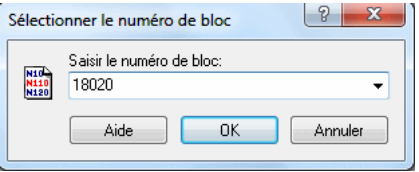

Figure 5.16: Sélection du numéro de bloc

#### • Arrêter au prochain changement d'outil

Utilisez cette option pour arrêter la transmission au prochain changement d'outil. Le serveur arrêtera la transmission juste avant la ligne contenant un changement d'outil.

Si une commande de chargement d'outil du type M6 est utilisée, le serveur arrêtera la transmission juste avant la ligne contenant cette commande.

Si la commande de chargement d'outil (M6) et la commande de changement d'outil (T010101) se trouvent sur la même ligne, le serveur arrêtera la transmission juste avant cette ligne.

Si votre machine utilise des numéros d'outil du format T010101, il n'est pas n´ecessaire de saisir le T, mais seulement 010101. Si vous n'entrez que 01, le correct outil ne sera pas trouvé.

## • Arrêter au changement d'outil

Utilisez cette option pour arrêter la transmission sur un numéro d'outil spécifique. Si le numéro d'outil indiqué est dépassé, la transmission continue et le serveur essayera de localiser l'outil dans la suite du fichier.

Le serveur arrêtera la transmission juste avant la ligne contenant l'outil sélectionné.

Si une commande de chargement d'outil du type M6 est utilisée, le serveur arrêtera la transmission avant la ligne contenant une commande de chargement d'outil.

Si la commande de chargement d'outil (M6) et la commande de changement d'outil (T010101) se trouvent sur la même ligne, le serveur arrêtera la transmission juste avant cette ligne.

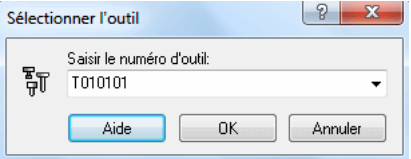

Figure 5.17: Sélection du numéro d'outil

## • Arrêter à la fin de la boucle

Utilisez cette option pour arrêter la transmission à la fin de la boucle courante. Si la transmission n'est pas une opération en boucle, la demande est ignorée.

Les données indiquées dans le champ  $\acute{E}$ mettre à la fin de la boucle de la configuration du protocole standard ne seront pas émises.

## • Annuler la demande d'arrêt

Si vous avez demandé un arrêt de transmission à: Numéro de figne, numéro de bloc, prochain changement d'outil, changement d'outil ou  $Fin$  de boucle et que le point d'arrêt indiqué n'est pas encore atteint, vous pouvez annuler la demande d'arrêt.

Dans les fenêtres de Arrêter au numéro de ligne, numéro de bloc ou changement d'outil, vous pouvez cliquer sur le bouton de la *liste déroulante* pour rappeler les valeurs précédemment utilisées (comme montré ci-dessous).

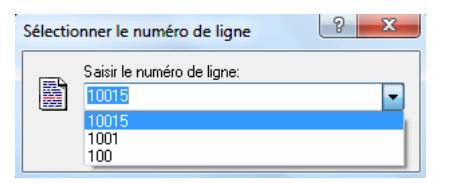

Figure 5.18: Sélection du numéro de ligne

Nota: L'arrêt de transmission n' est pas supporté par tous les protocoles.

# 5.12 Spécifier les données de flux et les caractères non imprimables

Cette section décrit comment spécifier les données de flux et les caractères non imprimables dans DNC-Max.

Le terme données de flux désigne toute information émise ou reçue par DNC-Max ne faisant pas partie du fichier en transmission.

L'exemple ci-après montre la configuration du protocole standard dans laquelle la commande numérique exige un caractère  $\%$  suivi d'un ASCII 0 pour marquer la fin de la transmission.

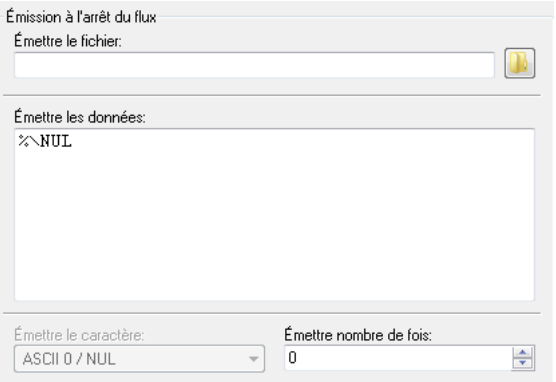

Figure  $5.19$ : Émission à la fin du flux

L'exemple montre également comment spécifier les caractères non imprimables à l'aide du nom standard ASCII NUL précédé de  $\vee$ .

\0 d´esigne aussi ASCII 0. Mais notez que la prochaine fois que vous ouvrez la fenêtre de configuration, il sera converti en  $\NUL$ .

Une liste des noms ASCII de tous les caractères non imprimables (ASCII 0) - ASCII 31 et ASCII 127) est disponible dans la section 5.12.3.

Si vous devez indiquer un caractère non imprimable suivi d'un ou plusieurs caractères ASCII, insérez un espace après le nom ASCII.

Exemple:  $\E{DT stop}$ , le caractère d'espace ne sera pas émis. Pour émettre un caractère d'espace après un nom d'Ascii, insérer deux espaces.

Nota: Faites attention lorsque vous saisissez des données dans des champs d'entrée à lignes multiples tel que **Émettre les données**. Si vous appuyez sur la touche Entrée, le curseur ira à la prochaine ligne et le serveur émettra

## 5.12. SPÉCIFIER LES DONNÉES DE FLUX ET LES CARACTÈRES NON IMPRIMABLES 61

les données indiquées, suivies d'un saut de ligne (voir ci-dessous pour plus d'informations).

Une façon alternative de spécifier  $\lambda \NUL$  est indiquée ci-dessous. Spécifiez '%' dans le champ Émettre les données et le caractère ASCII 0 sera émis à l'aide de Émettre le caractère

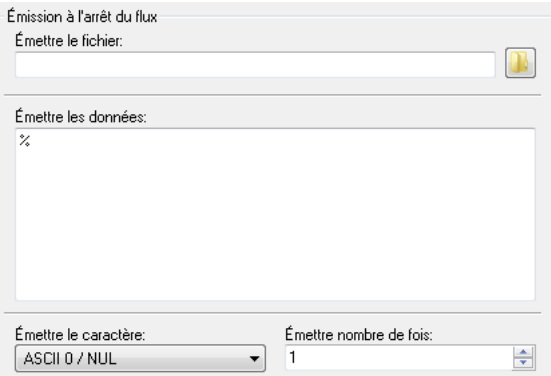

Figure 5.20: Solution alternative au problème de fin de flux

## 5.12.1 Spécification de plusieurs lignes

Vous pouvez saisir plusieurs lignes dans tous les champs d'entrée à lignes multiples. L'exemple ci-après montre la configuration du protocole standard dans laquelle la commande numérique demande une ligne contenant M30 suivie d'une autre contenant '%'.

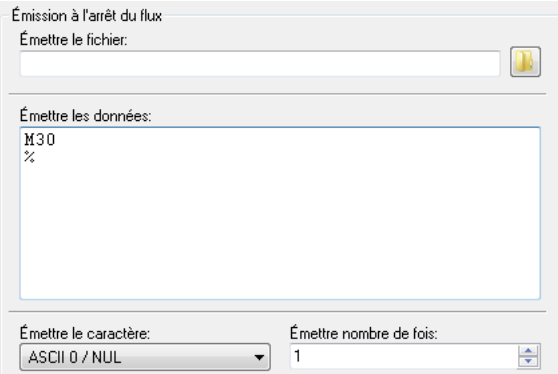

Figure  $5.21$ : Émission de plusieurs lignes à la fin du flux

Remarquez que le curseur se trouve au début de la ligne suivant la ligne contenant '%'. Ceci se produit si vous appuyez sur la touche  $Entr\acute{e}$  à la fin de la ligne du  $\%$ . Après chaque ligne, le serveur émet le/les caractères de saut ligne indiqués pour le port. Le résultat est affiché dans la fenêtre du terminal ci-dessous.

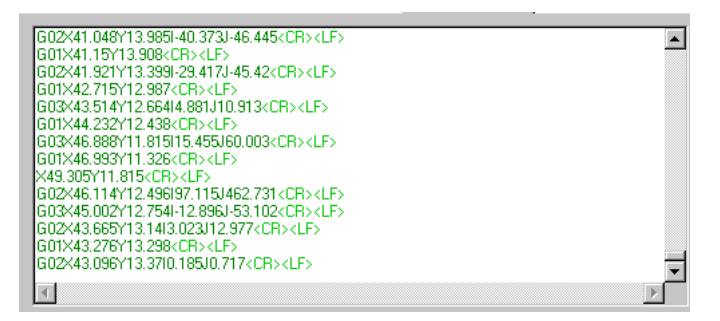

Figure 5.22: Résultat de l'émission des données de flux avec saut de ligne

Si vous ne voulez pas émettre de caractères de saut de ligne après la dernière ligne, alors n'appuyez pas la touche Entrée à la fin de la dernière ligne.

Pour vérifier qu'aucun caractère supplémentaire de saut de ligne n'est inséré, cliquez dans le champ de saisie sous la dernière ligne entrée. Si le curseur va au début de la ligne suivante, c'est que vous avez appuyé sur  $Entr\acute{e}e$ . Si vous ne voulez pas de caractère de saut de ligne, appuyez sur la touche Retour arrière pour l'effacer.

Le résultat de l'émission des deux lignes sans saut de ligne est montré dans la fenêtre de terminal ci-dessous.

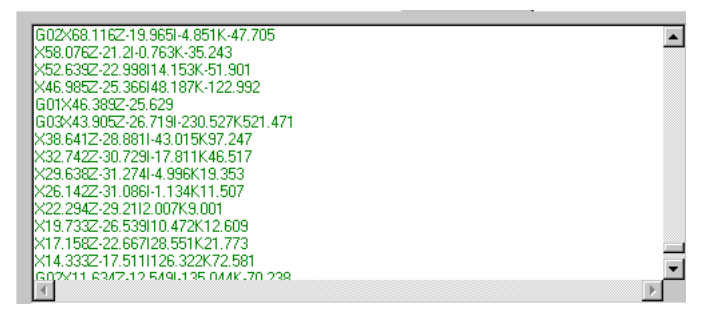

Figure 5.23: Résultat de l'émission des données de flux sans saut de ligne
#### 5.12. SPÉCIFIER LES DONNÉES DE FLUX ET LES CARACTÈRES NON IMPRIMABLES 63

#### 5.12.2 Spécification des variables d'environnement

Vous pouvez également spécifier des variables d'environnement dans les données de flux. L'exemple ci-dessous provient du protocole standard et indique comment utiliser la correcte vitesse d'avance, vitesse de broche et le bon numéro d'outil lors de la relance d'une transmission `a partir d'un point du fichier.

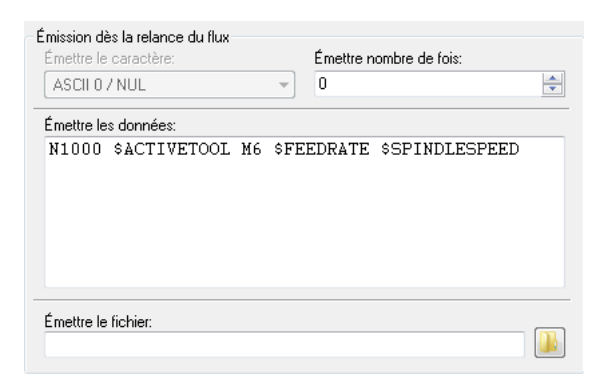

Figure 5.24: Utilisation des variables d'environnement dans les données de flux

Pour plus d'informations sur les variables d'environnement, référez-vous s'il vous plaît à Guide d'installation.

#### 5.12. SPÉCIFIER LES DONNÉES DE FLUX ET LES CARACTÈRES NON IMPRIMABLES  $$\,65$$  $\,$  NON IMPRIMABLES

## 5.12.3 Table ASCII

| Decimal        | $_{Hex}$       | Designation         |  |
|----------------|----------------|---------------------|--|
| $\overline{0}$ | $00\,$         | <b>NUL</b>          |  |
| $\mathbf 1$    | 01             | SOH                 |  |
| $\overline{2}$ | $02\,$         | <b>STX</b>          |  |
| 3              | $03\,$         | <b>ETX</b>          |  |
| $\overline{4}$ | 04             | <b>EOT</b>          |  |
| $\overline{5}$ | 05             | <b>ENQ</b>          |  |
| 6              | 06             | ACK                 |  |
| $\overline{7}$ | 07             | <b>BEL</b>          |  |
| 8              | $08\,$         | <b>BS</b>           |  |
| $\overline{9}$ | 09             | HT                  |  |
| 10             | 0A             | $\operatorname{LF}$ |  |
| 11             | 0B             | VΤ                  |  |
| 12             | 0 <sup>C</sup> | $\rm FF$            |  |
| 13             | 0 <sub>D</sub> | CR                  |  |
| 14             | 0E             | SO                  |  |
| 15             | 0F             | SI                  |  |
| 16             | $10\,$         | DLE                 |  |
| 17             | 11             | DC1                 |  |
| 18             | 12             | DC2                 |  |
| 19             | 13             | DC3                 |  |
| 20             | 14             | DC4                 |  |
| 21             | 15             | <b>NAK</b>          |  |
| 22             | 16             | <b>SYN</b>          |  |
| 23             | 17             | <b>ETB</b>          |  |
| 24             | 18             | CAN                 |  |
| 25             | 19             | EM                  |  |
| 26             | $1\text{A}$    | SUB                 |  |
| 27             | 1B             | <b>ESC</b>          |  |
| 28             | 1 <sub>C</sub> | FS                  |  |
| 29             | 1D             | GS                  |  |
| 30             | 1E             | RS                  |  |
| 31             | 1F             | <b>US</b>           |  |
| 32             | 20             | SP                  |  |
| 127            | 7F             | DEL                 |  |

Tableau 5.1: Table ASCII: ASCII 0 à ASCII 32

| Decimal     | Designation              | $Decimal$ | $Designation$                                                         | Decimal  | Designation               |
|-------------|--------------------------|-----------|-----------------------------------------------------------------------|----------|---------------------------|
| $33\,$      | Ţ                        | 65        | $\bf{A}$                                                              | $\rm 97$ | $\rm{a}$                  |
| $34\,$      | ,,                       | 66        | $\, {\bf B}$                                                          | 98       | $\rm b$                   |
| 35          | $\#$                     | 67        | $\overline{C}$                                                        | 99       | $\mathbf c$               |
| $36\,$      | $\$\$                    | 68        | ${\rm D}$                                                             | $100\,$  | ${\rm d}$                 |
| $37\,$      | $\%$                     | 69        | ${\bf E}$                                                             | $101\,$  | $\mathbf{e}$              |
| $38\,$      | $\&$                     | 70        | $\mathbf F$                                                           | $102\,$  | $\mathbf f$               |
| $39\,$      | $\overline{a}$           | $71\,$    | G                                                                     | $103\,$  | g                         |
| $40\,$      | (                        | $72\,$    | $\rm H$                                                               | 104      | $\rm h$                   |
| $41\,$      |                          | $73\,$    | $\rm I$                                                               | $105\,$  | $\rm i$                   |
| $42\,$      | $\ast$                   | $74\,$    | $\bf J$                                                               | 106      | $\mathbf j$               |
| $43\,$      | $^{+}$                   | $75\,$    | ${\bf K}$                                                             | $107\,$  | $\mathbf k$               |
| $44\,$      | $\overline{\phantom{a}}$ | 76        | $\mathbf L$                                                           | 108      | $\bf{l}$                  |
| $45\,$      |                          | $77\,$    | $\mathbf M$                                                           | 109      | $\mathbf{m}$              |
| $\sqrt{46}$ | $\bullet$                | $78\,$    | $\rm N$                                                               | $110\,$  | $\bf n$                   |
| $47\,$      | Т                        | $79\,$    | $\overline{O}$                                                        | $111\,$  | $\overline{O}$            |
| $48\,$      | $\overline{0}$           | 80        | $\rm P$                                                               | $112\,$  | $\, {\bf p}$              |
| $49\,$      | $\overline{1}$           | 81        | $\mathbf Q$                                                           | 113      | $\mathbf q$               |
| $50\,$      | $\overline{2}$           | 82        | ${\bf R}$                                                             | 114      | $\mathbf{r}$              |
| $51\,$      | $\overline{3}$           | 83        | $\mathbf T$                                                           | $115\,$  | $\mathbf{s}$              |
| $52\,$      | $\sqrt{4}$               | 84        | $\mathbf S$                                                           | $116\,$  | $\ensuremath{\mathbf{t}}$ |
| $53\,$      | $\mathbf 5$              | 85        | $\ensuremath{\mathrm{U}}$                                             | 117      | $\mathbf u$               |
| $54\,$      | $\overline{6}$           | 86        | $\ensuremath{\mathbf{V}}$                                             | 118      | $\mathbf{V}$              |
| $55\,$      | $\overline{7}$           | 87        | W                                                                     | 119      | $\ensuremath{\text{W}}$   |
| $56\,$      | 8                        | 88        | $\mathbf X$                                                           | 120      | $\mathbf x$               |
| $57\,$      | $\overline{9}$           | 89        | $\mathbf Y$                                                           | $121\,$  | $\mathbf y$               |
| $58\,$      | $\colon$                 | 90        | $\rm{Z}$                                                              | $122\,$  | $\rm{z}$                  |
| $59\,$      | $\vdots$                 | 91        | $[ \hfill \vspace{0.1cm} \label{fig:1} \vspace{0.1cm} \vspace{0.1cm}$ | $123\,$  | $\{$                      |
| 60          | $\lt$                    | 92        |                                                                       | 124      |                           |
| 61          | $=$                      | $\rm 93$  | ]                                                                     | $125\,$  | }                         |
| $62\,$      | >                        | 94        | $\wedge$                                                              | $126\,$  | $\sim$                    |
| 63          | $\overline{\mathcal{L}}$ | 95        |                                                                       | 127      | DEL                       |

Tableau 5.2: Table ASCII: ASCII 33 à ASCII 127

# Contrôle d'accès

Cette section décrit comment configurer et utiliser le contrôle d'accès. Le contrôle d'accès vous permet de limiter le nombre de personnes pouvant configurer et/ou contrôler les serveurs DNC. Il y a deux niveaux de contrôle d'acc`es: Administrateur et Utilisateur.

Pour activer le contrôle d'accès, vous devez indiquer un mot de passe utilisateur et/ou administrateur dans la configuration du serveur. Pour plus d'informations, référez-vous s'il vous plaît à  $Guide$  d'installation.

Si vous avez plusieurs serveurs et que le contrôle d'accès est activé, vous devez utiliser le même mot de passe sur tous les serveurs. Ce n'est pas une exigence, mais une recommandation qui facilite la gestion et le contrôle de vos serveurs DNC.

## 6.1 Contrôle d'accès sur le serveur

Quand le serveur est *verrouillé*, les seules opérations possibles sont *Démarrer* Client, Afficher aide et  $\dot{A}$  propos de.

Pour verrouiller le serveur, cliquez sur le bouton Verrouiller. Le bouton Verrouiller passe alors à Déverrouiller pour indiquer que le serveur est verrouillé.

Nota: Il vous sera impossible de contrôler le serveur DNC si vous oubliez votre mot de passe administrateur. En cas d'oubli, contactez l'´equipe d'assistance technique de CIMCO pour qu'elle vous aide à réinitialiser votre mot de passe.

Si le contrôle d'accès est activé, cochez également l'option Guide d'installation se trouvant dans la fenêtre de configuration du serveur.

Pour déverrouiller le serveur, cliquez sur le bouton Déverrouiller. Sélectionnez ensuite Administrateur ou Utilisateur à partir de la fenêtre de connexion cidessous.

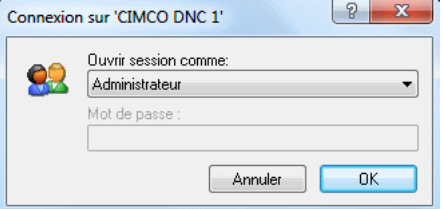

Figure 6.1: Fenêtre de connexion

Saisissez le mot de passe si le contrôle d'accès est activé pour l'utilisateur s'electionné. Si le contrôle d'accès n'est pas activé pour l'utilisateur s'électionné, le champ du mot de passe est grisé. Dans ce cas, cliquez sur  $\alpha$ K pour vous connecter.

Lorsque vous accédez au système en tant qu'Utilisateur, vous pouvez activer et désactiver les options Enregistrer l'heure, Enregister la date et Enregistrer uniquement les erreurs du menu de configuration et démarrer le Client gestionnaire. Tous les autres menus et boutons sont désactivés  $(gris\acute{e}s).$ 

Toutes les opérations sont permises lorsque vous accédez au système en tant qu'administrateur.

Pour plus d'informations sur les menus de la console du serveur, référez-vous s'il vous plaît à section 3.1.

Nota: Il est possible de verrouiller le serveur même si le contrôle d'accès n'est pas activé. Ceci évite que quelqu'un par inadvertance arrête le serveur ou modifie des options de configuration. Il n'est pas nécessaire de saisir un mot de passe pour déverrouiller le serveur lorsque le contrôle d'accès n'est pas activé

## 6.2 Contrôle d'accès dans le Client gestionnaire

Si vous démarrez le Client gestionnaire en appuyant sur **Client** de la console du serveur, vous accéderez au Client avec vos permissions de la console du serveur. C'est-à-dire que si vous vous connectez à la console de serveur en tant qu'Utilisateur, vous serez connecté au Client gestionnaire en tant qu'utilisateur.

Vous n'êtes pas connecté au système au démarrage du Client gestionnaire s'il est lancé à partir du menu de démarrage ou de l'icône du bureau.

Les menus et les boutons du Client gestionnaire ne sont pas grisés si vous n'êtes pas connecté. Par contre, le Client contrôle si l'opération demandée est permise à l'utilisateur actuellement connecté. Si non, il invite à entrer le mot de passe requis pour effectuer l'opération sélectionnée. C'est-à-dire que si vous êtes connecté en tant qu'utilisateur et sélectionnez l'option Configurer le port, le mot de passe administrateur vous sera demandé. Si le mot de passe saisi est validé, vous accédez au système et toutes les opérations ultérieures peuvent être effectuées sans entrer un mot de passe.

Si vous êtes connecté et désirez quitter l'ordinateur, vous pouvez cliquer sur Verrouiller pour déconnecter tous les serveurs. Si vous n'êtes connecté à aucun serveur, le bouton Verrouiller est grisé.

Si vous contrôlez plusieurs serveurs à partir du même Client gestionnaire et que tous les serveurs sont configurés pour utiliser le même mot de passe, saisissez le mot de passe la première fois que vous essayez d'effectuer une opération restreinte.

Si vous contrôlez plusieurs serveurs à partir du même Client gestionnaire et que certains serveurs sont configurés avec des mots de passe différents, alors saisissez le mot de passe la première fois que vous essayez d'effectuer une op´eration restreinte sur chacun des serveurs.

Référez-vous s'il vous plaît à section 6.4 et section 6.3 pour une liste complète des opérations qui nécessitent un accès utilisateur ou administrateur.

Nota: Les opérations non liées à un port ou serveur spécifique, tel que le changement des couleurs du terminal sont possibles même si vous n'êtes pas connecté au système.

#### Exemple:

Supposons que vous ayez 4 serveurs (SRVDNC1 - SRVDNC4):

• SRVDNC1

Mot de passe administrateur  $=$  ADMIN et mot de passe utilisateur  $=$ USER.

• SRVDNC2

Mot de passe administrateur  $=$  ADMIN et mot de passe utilisateur  $=$ USER.

• SRVDNC3

Mot de passe administrateur  $=$  ADMIN3 et pas de mot de passe utilisateur.

#### • SRVDNC4

Mot de passe administrateur  $=$  ADMIN4 et mot de passe utilisateur  $=$ USER4.

Vous avez démarré le Client gestionnaire depuis la console SRVDNC2 où vous êtes connecté avec le mot de passe User.

Vous pouvez alors émettre/recevoir des fichiers et effectuer d'autres opérations reservées aux utilisateurs sur les serveurs 1-3 sans saisir un mot de passe, puisque vous êtes déjà connecté sur le serveur 2 avec le mot de passe utilisateur USER. Vous pouvez également contrôler des ports sur les serveurs 1 et 3 parce qu'ils utilisent soit le même mot de passe utilisateur ou ne nécessitent pas un mot de passe (le contrôle d'accès est désactivé pour Utilisateur).

Si vous essayez d'´emettre ou recevoir un fichier sur un des ports se trouvant sur le serveur 4, vous serez invité à entrer un mot de passe utilisateur (USER4).

Si vous essayez de configurer un port ou d'effectuer une autre opération nécessitant un accès administrateur, vous devrez indiquer un mot de passe administrateur valide pour le serveur sur lequel se trouve le port.

Si vous êtes connecté au serveur 1 en tant qu'administrateur, vous serez ´egalement en mesure d'effectuer des tˆaches d'administrateur sur le serveur 2 puisqu'ils utilisent le mˆeme mot de passe. Mais si vous essayez d'effectuer des tâches d'administrateur sur le serveur 3 ou 4, un mot de passe vous sera demandé.

## 6.3 Accès administrateur

Cette section contient une liste d'opérations qui nécessitent un accès administrateur.

Pour plus d'informations sur l'activation du contrôle d'accès administrateur, référez-vous s'il vous plaît à Guide d'installation.

- Ajouter des ports
- Supprimer des ports
- Renommer des ports
- Changer la configuration des ports
- Arrêter/Démarrer des ports
- Activer/Désactiver des ports
- Démarrer/Arrêter le serveur
- Changer la configuration du serveur.
	- Nommer le serveur
	- D´ecrire le serveur
	- Changer les mots de passe utilisateur/administrateur
	- Changer les r´epertoires du serveur
	- Changer les modes de journalisation

## 6.4 Accès utilisateur

Cette section contient une liste d'opérations qui nécessitent un accès utilisateur.

Pour plus d'informations sur l'activation du contrôle d'accès utilisateur, référezvous s'il vous plaît à Guide d'installation.

- Lancer des opérations de réception manuelle de fichiers
- Lancer une transmission manuelle de fichiers
- Faire une pause/relancer/arrêter des transmissions
- Changer les vitesses d'avance et de broche

Nota: L'accès administrateur couvre aussi l'accès utilisateur.

## Transmission série

Cette section contient des informations sur la construction d'un câble série standard et d'un périphérique de bouclage.

## 7.1 RS-232 / RS-422 / RS-485

#### 7.1.1 RS-232

RS-232 est probablement la norme de transmission la plus répandue. Sa mise en pratique a été définie et révisée plusieurs fois, et elle a souvent été désignée comme RS-232 ou EIA/TIA 232. Le PC IBM a défini le port RS-232 sur un connecteur D-sub à 9-broches et  $EIA/TIA$  l'a par la suite approuvé comme la norme EIA/TIA 574. Cette norme est définie comme l'Interface Asynchrone 9 positions entre l'Equipement Terminal de Traitement de données (ETTD) et l'Equipement de Terminaison de Circuit de Données (ETCD) utilisant un échange séquentiel de données binaires. Les deux appellations sont très répandues et seront désignées dans ce document sous le nom de RS-232. RS-232 peut avoir, à une distance de moins de 15 m, une vitesse de transmission de données allant jusqu'à 20 Kbps. La vitesse maximale absolue est fonction de l'état des lignes et de la longueur des câbles. RS-232 accomplit souvent les tâches à une vitesse de 38,4 Kbps sur les courtes distances. Les niveaux de tension des RS-232 vont de  $-12$  à  $+12$  volts. RS-232 est une interface asymétrique ou dissymétrique, c'est-à-dire qu'un seul signal électrique est comparé à un signal commun (masse) pour déterminer les niveaux logiques binaires. Une tension de  $+12$  volts (généralement de  $+3$  $\hat{a}$  +10 volts) représente un 0 binaire (espace) et -12 volts (-3  $\hat{a}$  -10 volts) indique un 1 binaire (marque). RS-232 et le cahier des charges de EIA/TIA-574 d´efinissent deux types de circuits d'interface: L'Equipement Terminal de Traitement de donn´ees (ETTD) et l'Equipement de Terminaison de Circuit de Données (ETCD).

#### 7.1.2 RS-422

Le cahier des charges du RS-422 définit les caractéristiques électriques des circuits d'interface digitale symétrique. RS-422 est une interface différentielle qui définit les niveaux de tension et les caractéristiques électriques pour pilote/récepteur. Sur une interface différentielle, les niveaux logiques sont définis par la différence de tension entre deux sorties ou deux entrées. Par contre, une interface asymétrique comme la RS-232 définit les niveaux logiques comme la différence de tension entre un signal unique et un conducteur de terre commun. Les interfaces différentielles sont en général à l'abri des bruits ou des pointes de tension pouvant se produire sur les lignes de communication. Les interfaces différentielles possèdent également de très grandes capacités permettant le pilotage de longs câbles. Le débit de la RS-422 est évalué à environ 10 mégabits par seconde et une longueur de câble allant jusqu'à 1300 m. RS-422 définit également les caractéristiques électriques des pilotes et récepteurs, permettant ainsi à 1 pilote et jusqu'à 32 récepteurs d'être en même temps sur la ligne. Les niveaux du signal RS-422 se situent entre 0 et  $+5$  volts. RS-422 ne définit pas un connecteur physique.

#### 7.1.3 RS-485

RS-485 est rétrocompatible avec la norme RS-422 qui a été améléorée pour les applications de ligne partagée ou multipoint. La sortie du pilote RS- $422/485$  peut être à l'état Actif (activé) ou Trois états (désactivé). Cette fonctionnalit´e permet de connecter plusieurs ports `a un bus multipoints pour un appel sélectif. RS-485 admet des longueurs de câble allant jusqu'à 1300 m et une vitesse de transmission de données de près de 10 mégabits par seconde. Les niveaux de signal RS-485 sont identiques à ceux définis par RS-422. RS-485 a des caractéristiques électriques permettant la connexion de 32 émetteurs et 32 récepteurs sur une même ligne. Cette interface est idéale pour les liaisons réseau et multipoint. L'émetteur RS-485 trois états (pas double états) permettra la suppression de la présence électrique de la ligne. Seulement un pilote doit être actif et les autres trois états. Le signal de contrôle du modem de sortie RTS (demande pour émettre) contrôle l'état du pilote. Certains logiciels de communication d´esignent RS-485 comme mode de transfert RTS actif ou RTS bloqué. RS-485 peut être câblé avec deux ou quatre fils. La communication en full duplex n'est pas possible avec une liaison à deux fils qui n'autorise le transfert de données que dans un sens à la fois. Dans une exécution en semi-duplex, les deux broches de transmission doivent être reliées aux deux broches de réception  $(Tx+ \hat{a} Rx+ \hat{c} t\hat{a} Tx)$ . La liaison avec quatre fils permet un transferts de données en full duplex. RS-485 ne définit pas une broche à connecteur externe, encore moins un ensemble de signaux de contrôle de modem et un connecteur physique.

## 7.2 Présentation d'un connecteur RS-232 9 broches

| <i>Broche</i>  | Designation          | $N \, \rm om$ |
|----------------|----------------------|---------------|
| 2              | Données reçues       | RX            |
| 3              | Données émises       | <b>TX</b>     |
| $\overline{4}$ | Terminal prêt        | <b>DTR</b>    |
| 5              | Masse logique        | <b>GND</b>    |
| 6              | Prêt à recevoir      | <b>DSR</b>    |
| 7              | Demande pour émettre | <b>RTS</b>    |
|                | Prêt à émettre       | CTS           |

Tableau 7.1: RS-232 9 broches

Nota: Seuls les signaux utilisés dans la communication ordinaire avec RS-232 sont mentionnés ici.

## 7.3 Présentation d'un connecteur RS-232 25 broches

| <i>Broche</i>  | Designation          | $N$ <i>om</i> |
|----------------|----------------------|---------------|
| 3              | Données reçues       | RX.           |
| $\mathfrak{D}$ | Données émises       | ТX            |
| 20             | Terminal prêt        | DTR.          |
| 7              | Masse logique        | <b>GND</b>    |
| 6              | Prêt à recevoir      | DSR.          |
| 4              | Demande pour émettre | <b>RTS</b>    |
| 5              | Prêt à émettre       | CTS           |

Tableau 7.2: RS-232 25 broches

Nota: Seuls les signaux utilisés dans la communication ordinaire avec RS-232 sont mentionnés ici.

## 7.4 Câble série standard RS-232.

Pour construire un câble série standard RS-232, il vous faut deux connecteurs femelles 9 ou 25 broches et un câble à 7 fils, de préférence un câble blindé.

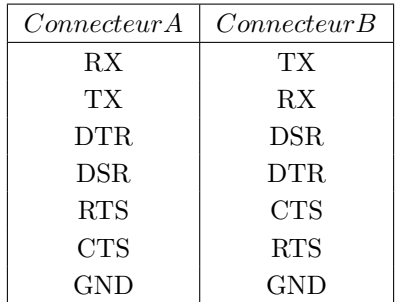

Tableau 7.3: Câble série standard RS-232

Si le câble est blindé, utilisez le blindage comme masse  $(GND)$ .

## 7.5 Comment construire un périphérique de bouclage?

Le bouclage est une interface virtuelle d'un matériel réseau qui renvoie le signal par le port de son émission. Le périphérique de bouclage est essentiellement utilisée pour faire des tests et non pour des opérations normales.

La construction d'un périphérique de bouclage se fait avec un connecteur mâle 9 ou 25 broches et trois morceaux de fil.

#### 7.5.1 Périphérique de bouclage d'un connecteur à 9 broches

•  $RX/TX$ 

Reliez la broche  $2 (RX)$  à la broche  $3 (TX)$ .

• DTR/DSR

Reliez la broche 4 (DTR) à la broche 6 (DSR).

• RTS/CTS

Reliez la broche 7 (RTS) à la broche 8 (CTS).

#### 7.5. COMMENT CONSTRUIRE UN PÉRIPHÉRIQUE DE BOUCLAGE? 77

#### 7.5.2 Périphérique de bouclage d'un connecteur à 25 broches

• RX/TX

Reliez la broche 3  $(RX)$  à la broche 2  $(TX)$ .

• DTR/DSR

Reliez la broche 20 (DTR) à la broche 6 (DSR).

• RTS/CTS

Reliez la broche 4 (RTS) à la broche 5 (CTS).

# Utilisation de l'aide en ligne

Cette section traite de l'utilisation de l'aide en ligne intégrée dans les produits CIMCO.

## 8.1 Utilisation de l'aide dans les boites de dialogue

Pour accéder à l'aide liée à un élément particulier de la fenêtre ouverte, cliquez sur ? du coin haut de la boite de dialogue, comme indiqué ci-après.

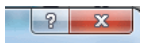

Figure 8.1: Cliquer sur le point d'interrogation

Le curseur changera en flèche, accompagnée d'un point d'interrogation pour indiquer que vous êtes dans  $Aide$ . L'illustration est donnée ci-dessous.

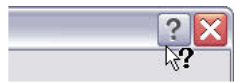

Figure 8.2: Curseur avec point d'interrogation

Cliquez sur l'élément pour avoir des informations supplémentaires. Si l'aide est disponible pour l'élément choisi, une petite fenêtre contextuelle contenant le texte d'aide s'affichera sur l'écran. Dans le cas contraire, l'aide en ligne générale sera activée. Un exemple d'aide contextuelle est affiché ci-dessous.

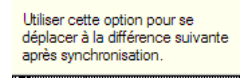

Figure 8.3: Informations contextuelle

L'aide contextuelle est également accessible avec la touche  $F1$ .

## 8.2 Impression de l'aide en ligne

Si vous voulez imprimer une partie de l'aide en ligne, appuyez sur le bouton Impression de la barre d'outils (voir ci-dessous).

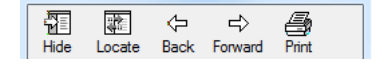

Figure 8.4: Boutons du menu Aide

Si vous voulez imprimer plusieurs parties, ouvrez la version PDF de la documentation en ligne. Le format PDF produit une impression beaucoup plus agréable.

La version PDF se trouve dans le répertoire Aide de DNC-Max.

Nota: Vous aurez besoin du logiciel Adobe acrobat pour ouvrir le fichier de format PDF.

# **Index**

Emettre `a partir du changement ´ d'outil, 50 Emettre à partir du début de fichier, 49 Émettre à partir du numéro de bloc, 50 Emettre à partir du numéro de ligne, 50 Emettre fichier, 17 ´ Emettre fichiers récents, 17 Emission,  $24, 30$ Emission avancée de fichier, 17 Etat,  $23$ A propos de DNC-Max, 20 ` Activer, 19 Actuel répertoire de réception, 28 Actuel répertoire de transmission, 28 Afficher CR/LF, 34 Afficher date, 33, 38 Afficher heure, 33, 38 Ajouter, 19 Annuler la demande d'arrêt, 59 Annuler la demande de pause, 53 Arrêter, 18, 25, 31 Arrêter à la fin de la boucle, 58 Arrêter au changement d'outil, 58 Arrêter au numéro de bloc, 57 Arrêter au numéro de ligne, 56 Arrêter au prochain changement d'outil, 57 Arrêter la transmission, 18 Arrêter maintenant, 56

Configurer, 19 Configurer le Client, 20 Configurer le serveur, 12, 20 Connexion/Déconnexion, 20 Contenu, 20 CPS/LPS, 22 CTS, 21 Défilement, 32, 34, 38 Démarrer, 19

Désactiver, 19 Différent répertoire de réception, 27 DSR, 21 DTR, 21

Effacer la file d'attente, 18, 25, 31 Enregistrer l'heure, 12 Enregistrer la date, 12 Enregistrer uniquement les erreurs, 12 Erreur, 21 Erreurs, 23

File d'attente de transmission, 26, 31

Imprimer fichier, 18 Indiquer répertoire de réception, 27 Indiquer répertoire de transmission, 27

Ligne courante, 22 Lignes recues, 22 Liste des ports, 16 Menus du Client, 16 Mode disque, 30 Mode manuel ou de demande à distance, 29 Moniteurs machine, 19 Nom du fichier, 22 Nom du programme, 22 Nouveau répertoire de réception, 28 Nouveau répertoire de transmission, 28 Octets émis, 22 Octets reçus, 22 Onglets, 16 Pause, 25 Pause à la fin de la boucle courante, 53 Pause au changement d'outil, 52 Pause au numéro de bloc, 52 Pause au numéro de ligne, 51 Pause au prochain changement d'outil, 52 Pause de transmission, 18 Pause maintenant, 51 Que les erreurs, 33, 39 Réception, 24, 31 Réception de fichier, 17 Réception de fichiers récents, 18 Répertoire de réception, 28 Répertoire de transmission, 28 Redémarrer, 19 Redémarrer le serveur, 20 Relancer, 25 Relancer à partir de la position actuelle, 54 Relancer à partir du changement d'outil, 55 Relancer à partir du changement d'outil précédent, 55

Relancer à partir du début du fichier, 54 Relancer à partir du numéro de bloc, 54 Relancer à partir du numéro de ligne, 54 Relancer la transmission, 18 Renommer, 19 Restaurer la configuration, 12 Restaurer la configuration du serveur, 20 RTS, 21 RX, 21 Sélectionner serveurs, 20 Sauvegarder la configuration, 12 Sauvegarder la configuration du serveur, 20 Supprimer, 19 Temps écoulé, 22 Temps restant, 23 Terminaux portatifs, 19 TX, 21 Vider le journal, 12, 33, 39 Visualiser le dernier fichier transféré, 18 XOff, 21